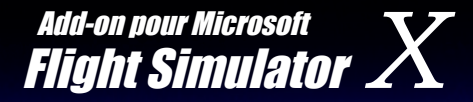

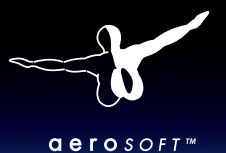

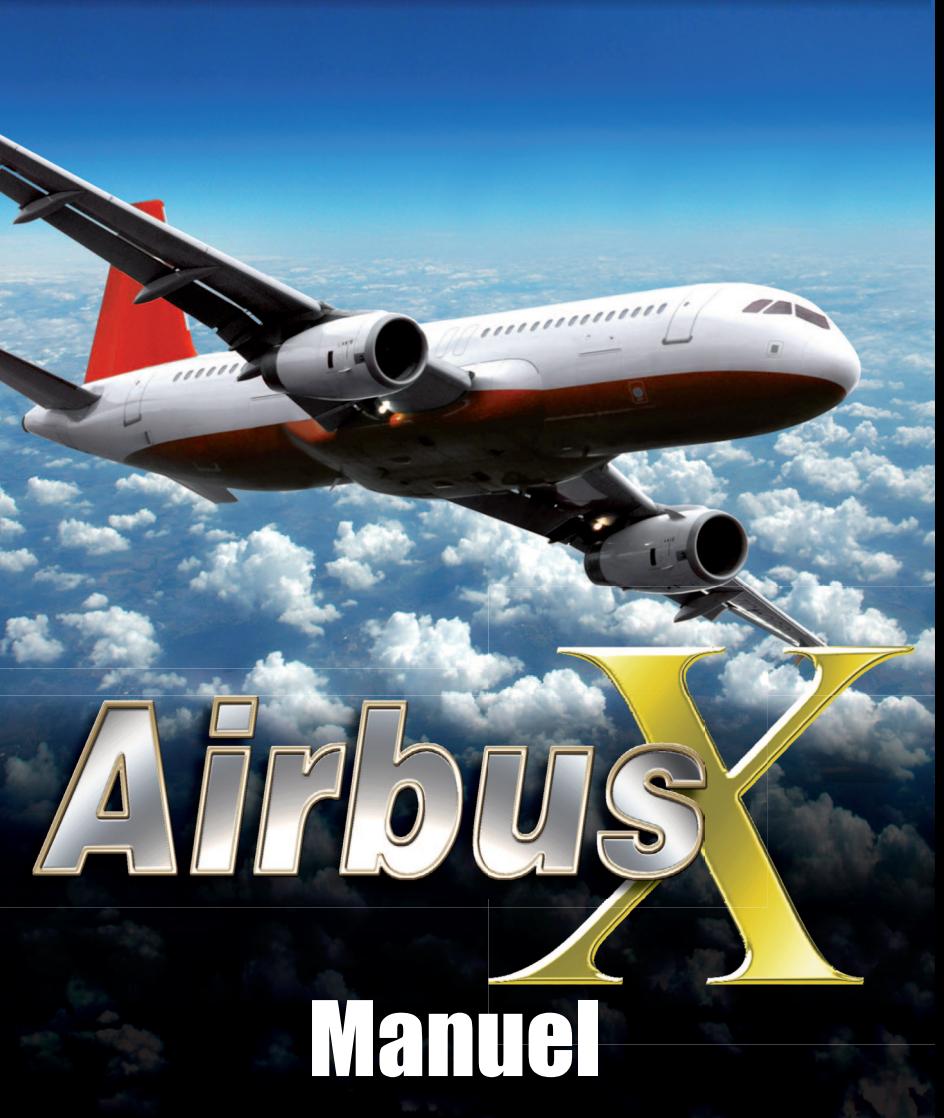

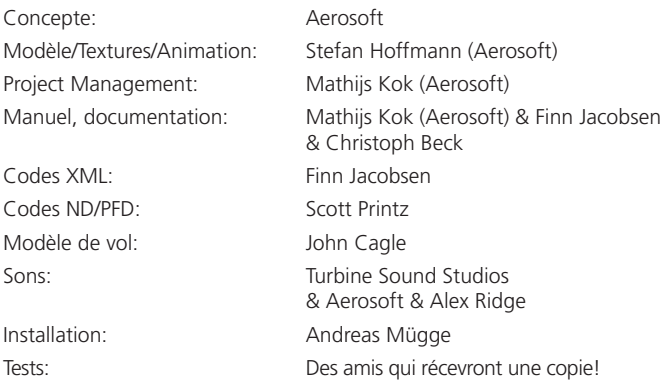

Nous voudrions remercier au Cap. Ortwein pour son aide si précieuse, au personnel d'Air Berlin et à l'aéroport d'Hamburg International pour son autorisation pour la prise des photos des cockpites nécessaires pour le projet. Nous voulons remercier aussi à Roland Wukovitz pour son code permettant le calcule des vitesses de l'appareil.

Remerciements spéciales à Finn pour son aide. Le projet n'aurait pas pu aboutir sans sa coopération.

Copyright: © 2010 / **Aerosoft GmbH** Airport Paderborn/Lippstadt D-33142 Bueren, Germany

> Tel: +49 (0) 29 55 / 76 03-10 Fax: +49 (0) 29 55 / 76 03-33

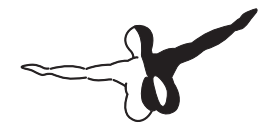

 $Q$ eroso $FT$ <sup>m</sup>

E-Mail: info@aerosoft.de Internet: www.aerosoft.de www.aerosoft.com

Toutes las marques sont des marques enregistrées et appartiennent à leurs propiètaires respectifs. Tous droits réservés.

# Airbus X

Add-on pour

#### Microsoft Flight Simulator X

#### Sommaire

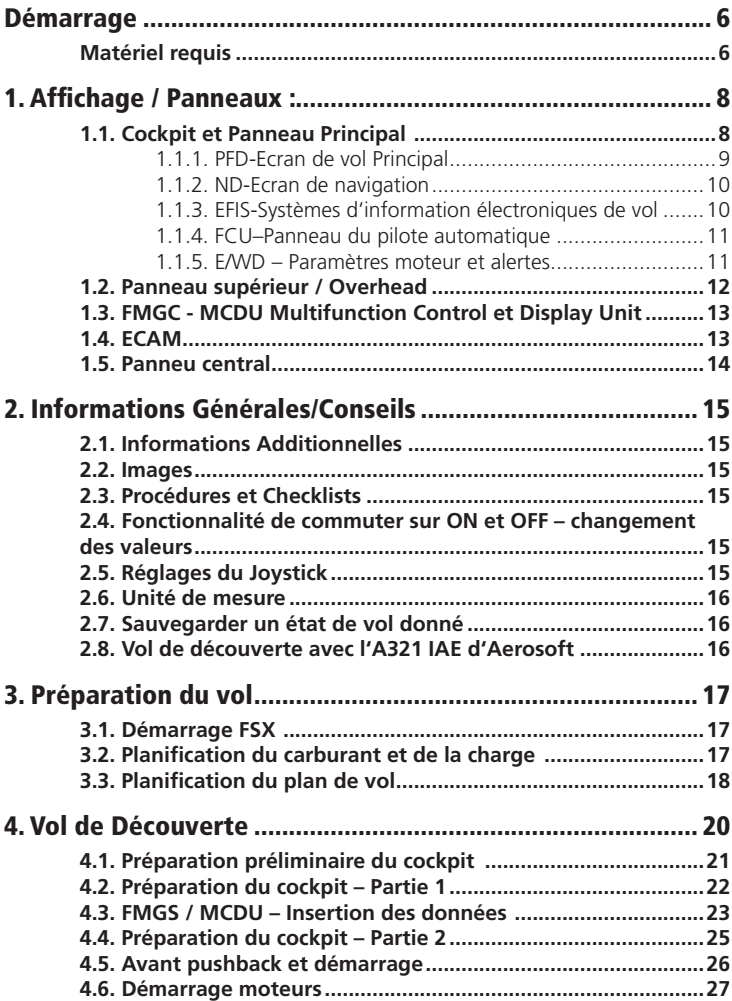

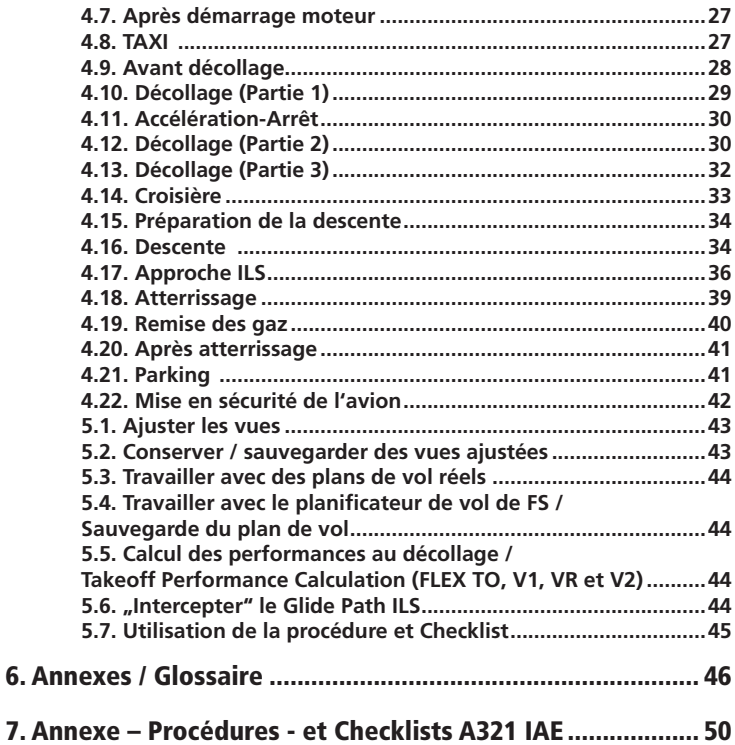

#### Démarrage

#### Matériel requis

Nous vous conseillons le máteriel suivant pour bien profiter de l'Airbus X

- Microsoft Flight Simulator X avec Acceleration ou SP2
- • Windows XP / Vista ou 7
- • Processeur avec 3.0 GHz (Core2Duo Intel conseillé)
- • 500 Mo d'espace disque dur
- • 2 Go RAM
- • Carte graphique 3D avec 256 Mo, conseillé 512 Mo
- • Lecteur CD

#### Copyrights

Le manuel, la documentation, les vidéos, images, programmes et tous les produits mentionnés sont sous Copyright et ne peuvent être copiés, photocopiés, traduits ou réduits par n'importe quel moyen électronique ou machine de reproduction, que ce soit en partie ou en totalité, sans l'autorisation écrite préalable de la part d'AEROSOFT.

LE PROGRAMME EST FOURNI "TEL QUEL" ET N'INCLUT EN AUCUN CAS DE GARANTIE IMPLICITE OU EXPLICITE. L'AUTEUR DECLINE TOUTE RESPONSABI-LITE QUAND A D'ÉVENTUELLES DEFAILLANCES, RALENTISSEMENTS ET TOUT INCONVÉNIENT QUI POURRAIT SURVENIR LORS DE L'UTILISATION DE CE **PROGRAMME** 

#### Installation

Vous devez être l'administrateur dans l'ordinateur ou vous allez installer« Airbus  $X \times$ 

Insérez le CD-ROM « Airbus X» dans votre lecteur CD. Dans la plupart des systèmes, le logiciel d'installation démarrera de façon automatique. Si non, ouvrez le CD et faites double clic sur 'Setup.exe'. Vous devrez choisir la langue d'installation et accepter l'accord de licence de l'utilisateur et après introduire le code série qui se trouve dans la boite afin d'enregistrer votre produit.

Veuillez sauvegarder le code d'enregistrement car vous en aurez besoin en cas d'une nouvelle réinstallation.

Après avoir choisi la langue d'installation souhaitée, l'écran d'accueil apparaît et quelques informations importantes vous seront présentées.

Le programme d'installation localisera le dossier correct de Microsoft Flight Simulator. Si ce dossier ne peut pas être localisé avec succès, ou si vous souhaitez l'installer dans un autre dossier, alors vous devrez entrer le dossier d'installation de votre Flight Simulator manuellement. Pour ce faire, cliquez sur « Browse » ou « Parcourir » et indiquez le bon dossier.

Avant que le programme d'installation commence à copier les fichiers sur votre disque dur, tous les détails d'installation vous seront présentés.

#### Désinstallation

Pour désinstaller "Airbus X" cliquez sur le bouton "Démarrer" de Windows, après cliquez sur "Panneau de Configuration" Vous verrez un icône dénommé "Programmes et fonctionnalités". Cliquez deux fois et vous verrez une liste avec tous vos programmes installés.

Trouvez "aerosoft's - Airbus X", cliquez une fois avec le bouton gauche de la souris et après sur le bouton "Ajouter-Supprimer".

Le logiciel d'installation supprimera l'add-on "Airbus X"- de votre disque dur.

## 1. Affichage / Panneaux :

L'Airbus X d'Aerosoft ne possède pas de panel 2D, juste un cockpit virtuel. Pour faciliter l'utilisation de cet appareil, 5 vues prédéfinies du cockpit virtuel ont été créées, telles que Cockpit – Panneau Principal, MCDU, ECAM, Panneau central / Radio et Panneau supérieur (Overhead). Vous pouvez accéder à ces vues de trois façons différentes :

- Menu FSX : Vues Mode d'affichage Cockpit  $\ldots$
- Clavier : Utilisez "S" pour basculer depuis les différentes vues vers "Vues Cockpit" et ensuite "A" pour faire défiler les différentes vues du cockpit telles que Cockpit Virtuel, Cockpit – Panneau Principal, MCDU, ECAM, Pédestal / Radio et Overhead.
- Clavier : F9 = Cockpit Panneau Principal, F10 = ECAM / MCDU, F11 = Pédestal / Radio et F12 = Overhead.

Dans les paragraphes suivants tous ces panneaux ou ces 5 vues cockpit fixes (Cockpit – Panneau Principal, MCDU, ECAM, Pédestal / Radio et Overhead) sont représentés avec les termes utilisés dans le tutoriel. Cela permet à l'utilisateur de localiser les boutons, interrupteurs et molettes auxquels renvoie le tutoriel.

Vous trouverez des détails sur "comment ajuster les vues" dans les chapitres 5.1 et 5.2.

#### 1.1. Cockpit et Panneau Principal

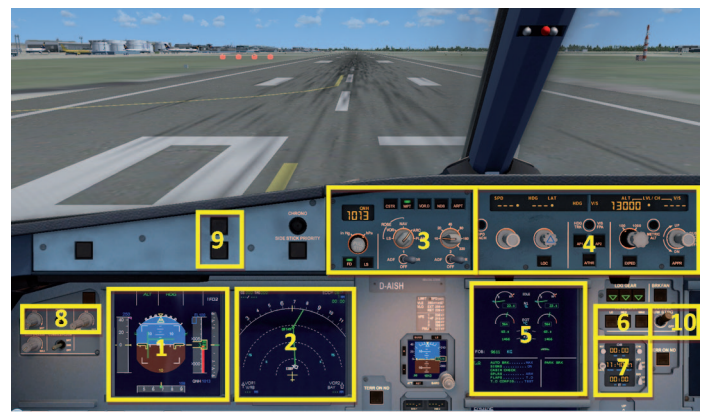

Cockpit et Panneau Principal (F9)

- 1 = PFD Ecran de Vol Principal (Primary Flight Display)
- 2 = ND Ecran de Navigation (Navigation Display)

3 = EFIS (Systèmes d'information électroniques de vol / Electronic Flight Information System)

- 4 = FCU (Panneau du pilote automatique /Flight Control Unit)
- 5 = E/WD (Paramètres moteur et alertes)
- $6 =$  Freins
- 7 = Chronomètre
- 8 = Variateur de luminosité pour PFD et ND
- 9 = Panneau d'alarme principal et voyants d'alerte
- 10 = A/Skid (anti-dérapage) & Nose Wheel Steering (Orientation du train avant)

#### 1.1.1. PFD-Ecran de vol Principal

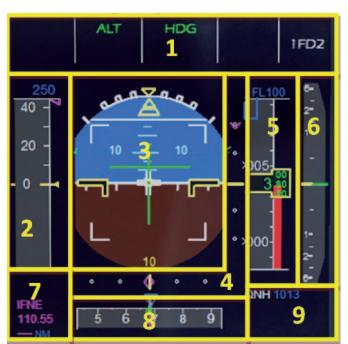

PFD-Ecran de Vol Principal

- 1= FMA Indicateur de mode de vol
- 2 = Indicateur de vitesse
- 3 = Indicateur d'altitude Horizon artificiel Indicateur du directeur de vol (Flight Director)
- 4 = Indicateur de descente ILS latéral et vertical
- 5 = Indicateur d'altitude radar
- 6 = Indicateur de vitesse verticale
- $7 =$ Identification ILS
- 8 = Indicateur de cap et de route
- 9 = Pression atmosphérique

#### 1.1.2. ND-Ecran de navigation

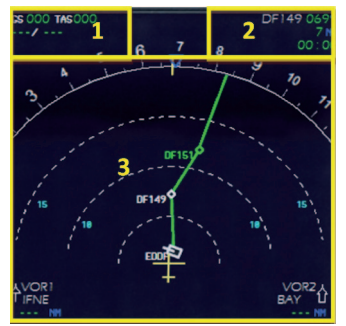

ND-Ecran de navigation (Navigation Display)

1= Vitesse (Vitesse sol / Vitesse vraie) et vent (direction / vitesse)

- 2 = Prochain point de passage, degrés, distance, heure d'arrivée
- 3 = Trajectoire latérale

#### 1.1.3. EFIS-Systèmes d'information électroniques de vol

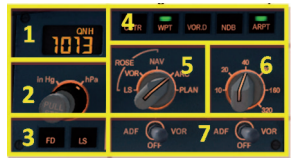

EFIS

- 1 = Affichage pression atmosphérique
- 2 = AP (Sélecteur Hg ou hPa et molette de réglage)
- 3 = Directeur de vol / ILS
- 4 = Information du plan de vol sur ND
- 5 = Bouton de réglage des modes du ND
- 6 = Bouton de réglage du rayon du ND
- 7 = Commutateur ADF / VOR 1 et 2

#### 1.1.4. FCU–Panneau du pilote automatique

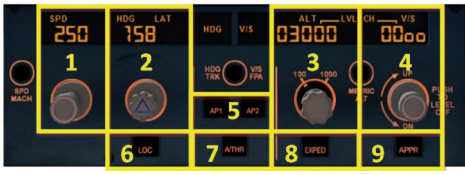

 $FCU$ 

- 1 = Vitesse (affichage et bouton de réglage)
- 2 = Cap (affichage et bouton de réglage)
- 3 = Altitude (affichage et bouton de réglage)
- 4 = Montée / Descente (affichage et bouton de réglage)

5 = Autopilote 1 et 2

- 6 = Localizer ILS latéral
- 7 = Automanette
- $8 =$ Expedite
- 9 = Localizer d'approche ILS latérale / verticale

#### 1.1.5. E/WD – Paramètres moteur et alertes

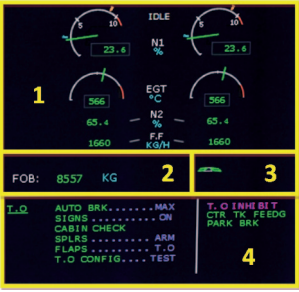

E/WD

1= Informations moteur

2 = FOB = Carburant embarqué

3= Etat des volets (FLAPS)

4 = Status Information, Menu de départ (Start-Menu) ou Menu atterrissage (Landing-Menu)

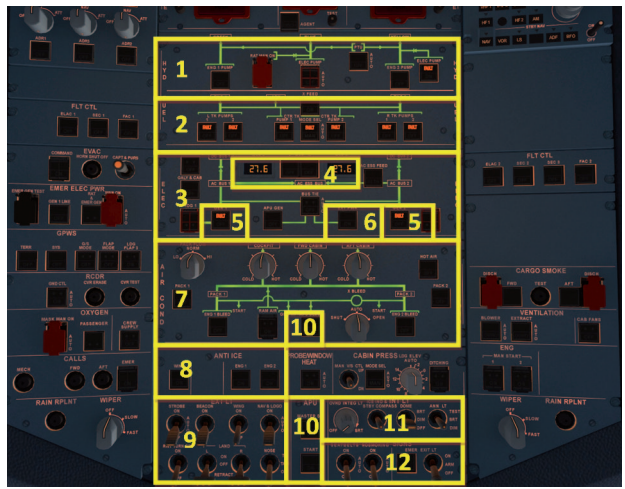

#### 1.2. Panneau supérieur / Overhead

Panneau supérieur (F12)

- 1 = Panneau hydraulique
- 2 = Panneau carburant
- 3 = Panneau électrique
- 4 = Batteries 1 et 2, Tension batterie
- 5 = Générateurs 1 et 2
- 6 = Alimentation externe
- 7 = Panneau air conditionné
- 8 = Panneau dégivrage
- 9 = Feux extérieurs
- 10 = APU Master / APU Start (APU-Bleed)
- 11 = Eclairage intérieur (Cockpit Test)
- 12 = Signalisation (No Smoking, Seat B. et Emergency)

#### 1.3. FMGC - MCDU Multifunction Control et Display Unit

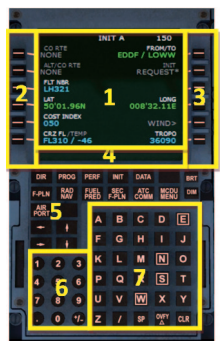

 $1 =$  Affichage  $2 = LSK$  1-6L = Line Select Key 1-6 gauche  $3 = LSK$  1-6R = Line Select Key 1-6 droite 4 = Zone de saisie (Scratch pad)  $5 =$  Page keys 6 = Clavier (numérique) 7 = Clavier (alphabétique)

```
MCDU
```
#### 1.4. ECAM

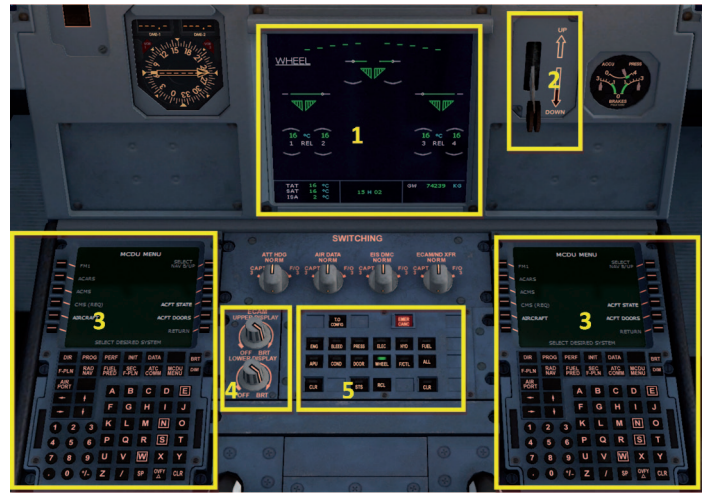

ECAM (F10)

- 1 = ECAM (Electronic Centralized Aircraft Monitoring)
- 2 = Train d'atterrissage
- 3 = MCDU Multifunction Control and Display Unit
- 4 = Variateur de luminosité pour l'affichage ECAM supérieur et inférieur
- 5 = Panneau ECAM

#### 1.5. Panneu central

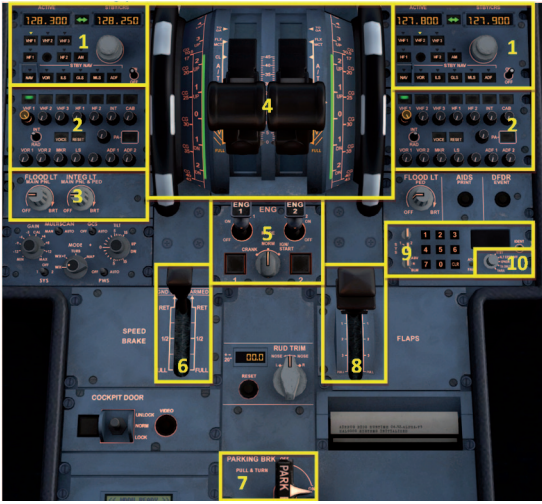

Panneau central (F11)

- $1 =$ Radio
- $2 =$  Audio
- 3 = Eclairage panneau du cockpit
- 4 = Manettes des gaz
- 5 = Moteur Mode et Master
- 6 = Spoiler / Levier aérofreins
- $7$  = Freins de parking
- $8$  = Levier volets
- 9 = Transpondeur
- 10 = TCAS Système d'alerte de trafic et d'évitement de collision

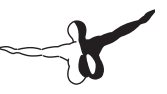

### 2. Informations Générales/Conseils

#### 2.1. Informations Additionnelles

Les utilisateurs qui voudraient des informations complètes et précises sur ce produit très complexe, ses systèmes et ses fonctionnalités trouveront un grand nombre d'informations dans les différents articles (sauvegardés durant l'installation dans votre dossier FSX sous Aerosoft\Airbus X\Documentation).

#### 2.2. Images

La description qui va suivre du vol de découverte et ses différentes étapes font référence aux images et aux termes mentionnés précédemment afin qu'il soit plus facile de trouver les interrupteurs, molettes et boutons.

#### 2.3. Procédures et Checklists

Basée sur les procédures et checklists originales de l'Airbus A321 IAE, un contenu et une séquence de procédures et de check-lists modifiées ont été préparées pour l'A321 IAE d'Aerosoft. Cette liste fait partie et est utilisée dans ce tutoriel.

#### 2.4. Fonctionnalité de commuter sur ON et OFF – changement des valeurs

Pour activer un bouton, un interrupteur ou une molette en position ON, utilisez le bouton gauche de la souris – alors que pour le mettre en position OFF, utilisez le bouton droit de votre souris. Pour changer une « valeur », servezvous de la molette de la souris.

#### 2.5. Réglages du Joystick

Pour voler sur l'A321 IAE d'Aerosoft dans des conditions optimales, un joystick (comme dans l'appareil réel) devrait être utilisé. Les réglages personnalisés dans FSX pour l'A321 IAE (Options / Réglages / Controls / Calibration) pour le joystick dans FSX devraient être comme suit :

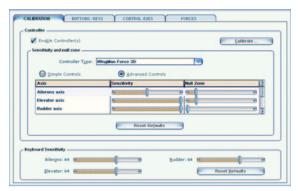

Configuration FSX du Joystick

De plus, les "Boutons / Touches" suivants devraient être affectés au joystick. Cela rend par exemple plus facile l'activation de certaines fonctions pendant la phase critique de l'atterrissage, étant donné qu'il n'est pas nécessaire de retirer la main du joystick pour utiliser par exemple la souris ou le clavier. Les fonctions que je recommande d'assigner au joystick sont les freins, les vues, le pilote automatique, les volets, les spoilers et le train d'atterrissage. Les réglages du joystick peuvent être modifiés dans FSX dans l'onglet Options /Paramètres / Commandes / Boutons/ Touches.

#### 2.6. Unité de mesure

Les réglages de poids et de température du MCDU sont en kg et degrés Celsius. Pour comparer/collationner les valeurs, FSX devrait être réglé en conséquence. Veuillez ouvrir le menu Options / Paramètres / General et modifier International – unité de mesure en Hybride (pieds, millibars) comme dans l'image ci-dessous.

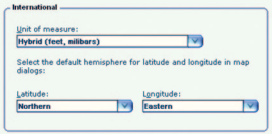

FSX – Unité de mesure

#### 2.7. Sauvegarder un état de vol donné

Vous avez la possibilité de sauvegarder n'importe quel état de vol avec l'Airbus X d'Aerosoft. Veuillez utiliser la page principale du MCDU et LSK4R - ACFT STATE pour cela. Avec LSK6L - SAVE USER STATE vous pouvez sauvegarder différents états et en utilisant LSK5L - LOAD USER STATE vous pouvez sélectionner un état précédemment sauvegardé. Nous vous recommandons d'utiliser cette fonctionnalité après la Préparation du Cockpit , Démarrage des moteurs, Décollage et Croisière.

#### 2.8. Vol de découverte avec l'A321 IAE d'Aerosoft

Le vol suivant vous mènera de l'aéroport de FRANKFURT / Allemangne (ID: EDDF) (Fréquence ATIS = 118.025) à VIENNA / Autriche (ID: LOWW) (Fréquence  $ATIS = 121.725$ 

# 3. Préparation du vol

#### 3.1. Démarrage FSX

Lancer FSX avec le vol suivant :

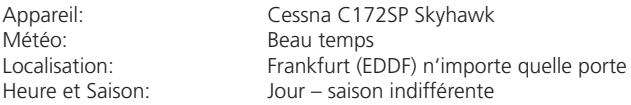

Après le chargement, changer d'appareil en sélectionnant l'Airbus X A321 IAE d'Aerosoft. Il arrive parfois que l'appareil ne soit pas « cold & dark » car le programme d'Aerosoft sauvegarde le statut de configuration / situation du A321 IAE lorsque vous avez quitté l'avion pour la dernière fois. Dans ce cas, merci de placer tous les boutons, interrupteurs, et molettes sur OFF de façon à ce qu'aucun feu ne soit sur ON (Batteries 1 + 2 devraient être passées sur OFF en dernier) -référez-vous à l'image 7 : Panneau supérieur.

#### 3.2. Planification du carburant et de la charge

Un gestionnaire de charge pour les passagers, le fret et le carburant est inclus. Après l'installation vous devriez trouver l'icône en question sur votre bureau (l'installateur aura ajouté un raccourci sur votre bureau, mais vous pouvez aussi y accéder via le menu Démarrer/Aerosoft/AirbusX/LoadManager).

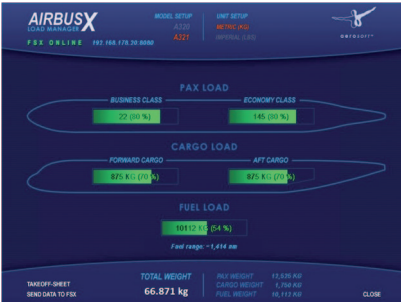

Gestionnaire de charge de l'Airbus X (Load Manager)

- • Choisissez dans "MODEL SETUP" = A321 et dans "UNIT SETUP" = METRIC (KG)
- • Réglez la charge des passagers sur 80% pour les deux valeurs
- • Réglez la charge cargo sur 70% pour les deux valeurs
- Réglez la charge carburant sur 54% (suffisant pour un vol d'approximativement 1.400 nm)

Cliquez ensuite sur "SEND DATA TO FSX" et les valeurs dans FSX seront ajustées en conséquence.

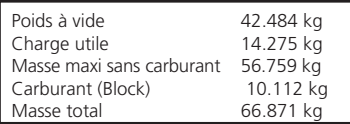

Réglage de la masse totale dans le gestionnaire de charge

| Display fuel quantity as weight |          |                  | ⋍<br>–             |
|---------------------------------|----------|------------------|--------------------|
| <b>Empty weight:</b>            | 42484    | Kilograms        |                    |
| Pavload:                        | 14275    | <b>Kilograms</b> |                    |
| Fuel:                           | 10108.88 | Kilograms        | Ξ<br>$\frac{1}{2}$ |
| Gross weight:                   | 66867    | <b>Kilograms</b> | -<br>=             |
| Max. gross weight:              | 88999    | <b>Kilograms</b> | ۰                  |
| Max. allowable fuel:            | 19154.38 | <b>Kilograms</b> |                    |
|                                 |          |                  |                    |
|                                 |          |                  |                    |

Réglages de masse totale dans FSX

#### 3.3. Planification du plan de vol

Le vol va de Frankfurt EDDF à Vienna LOWW et le plan de vol suivant sera utilisé :

#### **EDDF – SULUS UZ650 VEMUT UZ37 BUDEX UZ205 VENEN - LOWW**

Il s'agit d'un "vrai" qui est aussi utilisé par des compagnies commerciales. La terminologie du plan de vol ci-dessus est comme suit : nous volons de Frankfurt au premier point de passage SULUS (en utilisant la SID – route de départ standard aux instruments – SULU3E) et en utilisant ensuite la route aérienne UZ650 jusqu'au point de passage VEMUT. A partir de là, nous emprunterons la route UZ37 vers BUDEX puis la route UZ205 vers VENEN. Depuis VENEN (en utilisant la STAR – route d'arrivée normalisée aux instruments – VENE1W) nous volerons vers la piste 16 à Vienna.

Le MCDU de l'Airbus 321 IAE d'Aerosoft utilise la même terminologie que le planificateur de vol de FSX qui ne travaille pas avec les routes aériennes (tout comme avec les SID's et les STAR's) mais juste avec des points de passage. Il est dès lors possible d'importer des plans de vol de FSX dans le MCDU de l'Airbus A321 IAE d'Aerosoft. Si vous souhaitez utiliser de "véritables" plans de vol (qui sont disponibles sur plusieurs sites internet) vous aurez aussi besoin d'utiliser un programme de planification de vol commercial qui exporte et transforme ces plans de vol au format FSX (merci de vous reporter au chapitre 5.3 pour plus de détails).

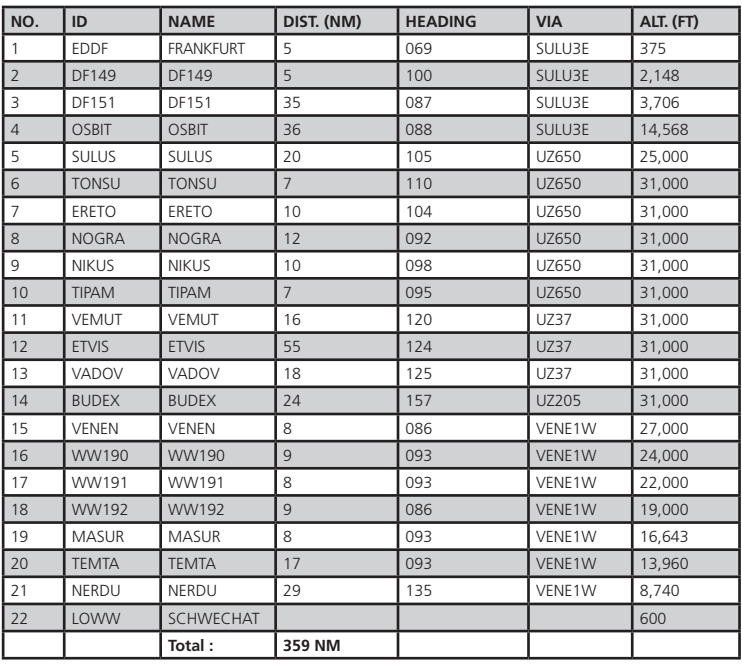

Pour ce vol, nous avons déjà créé un plan de vol (EDDF-LOWW.PLN) qui devrait avoir été sauvegardé lors de l'installation dans votre dossier "Mes Documents / Flight Simulator X Files. Ce plan de vol ressemble à ce qui suit :

Plan de vol détaillé EDDE - LOWW

#### 4. Vol de Découverte

Ce vol de découverte décrit toutes les phases d'un vol entre Frankfurt et Vienna, à partir d'une situation "cold & dark" à Frankfurt jusqu'à l'atterrissage à Vienna, le parking et la mise en sécurité de l'appareil.

Durant ce tutoriel de vol, nous utilisons les procédures et checklists de l'A321 IAE d'Aerosoft qui sont basées sur celles originales d'Airbus. Cette liste consiste en un "numéro d'ordre" afin d'identifier l'action à effectuer et sur quel panneau se trouvent les molettes, boutons ou interrupteurs nécessaires. Les différents panneaux disponibles et leurs appellations sont expliqués au chapitre 1. Si des explications supplémentaires pour les actions à mener sont nécessaires, la ligne est surlignée en jaune et les explications sont fournies sous la procédure respective – et checklist en utilisant le « numéro d'ordre » comme référence.

Si une procédure est absolument nécessaire pour un vol, le champ du « numéro d'ordre » est marqué en vert – cela permet à l'utilisateur de n'utiliser que les procédures surlignées en vert comme une sorte de « liste raccourcie » pour un vol.

Une fois encore, en utilisant ce tutoriel, le cockpit devrait être en mode "cold & dark". Après avoir basculé les batteries 1 + 2 sur ON, cela devrait ressembler à ce que l'on peut avoir sur l'image 7. Si ce n'était pas le cas, éteignez toutes les lumières du panneau supérieur – les dernières à être éteintes dans ce cas devraient être les "Batteries 1 + 2". Commencez alors ce tutoriel avec la préparation préliminaire du cockpit.

Une autre possibilité est de charger l'avion et de se rendre ensuite dans la vue MCDU, MCDU MENU / ACFT STATE et de sélectionner "LOAD COLD DARK STATE". Débutez alors ce tutoriel avec la préparation préliminaire du cockpit.

4.1. Préparation préliminaire du cockpit

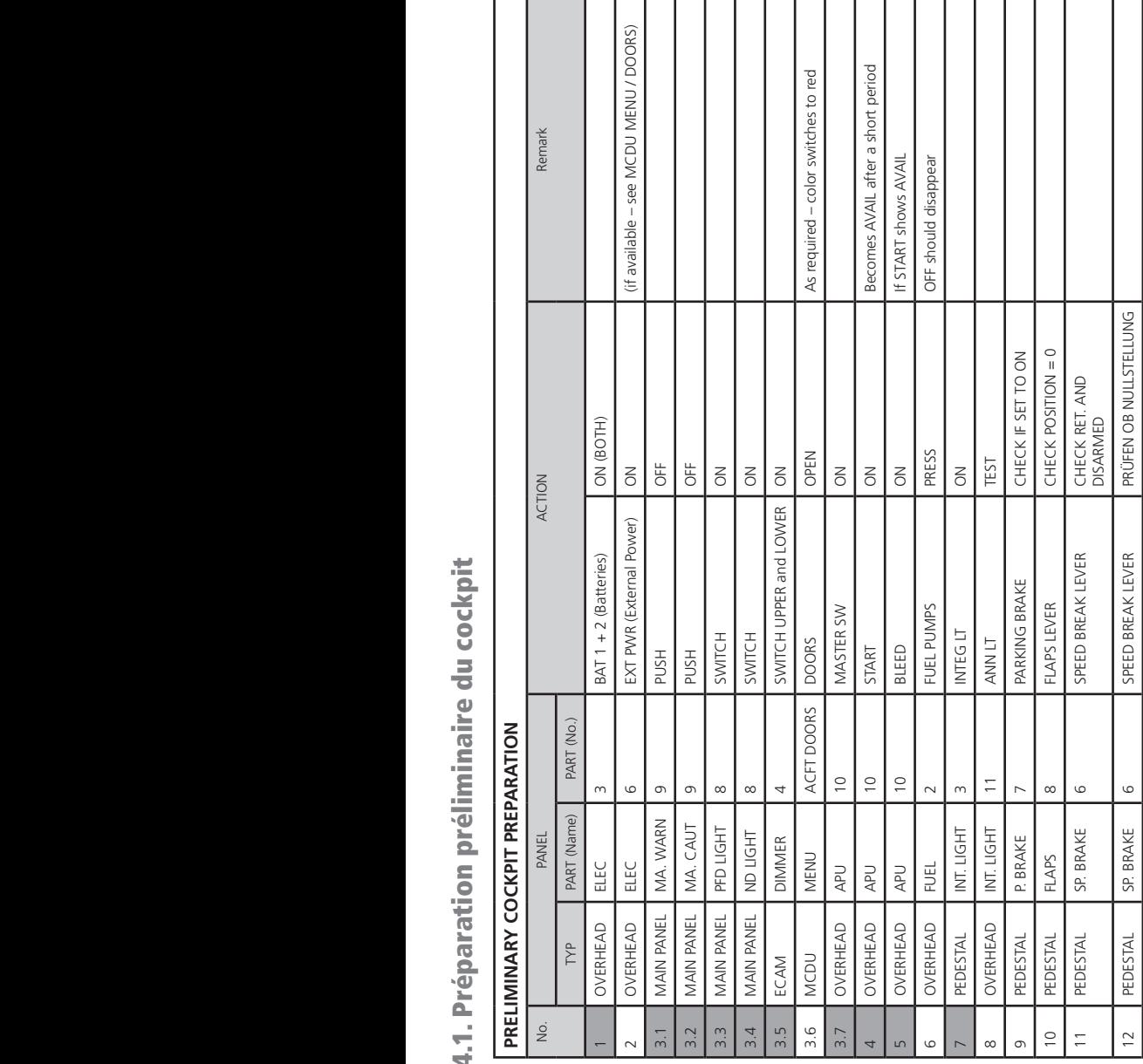

7. **Pompes carburant / Fuel Pumps:** Même après avoir mis les pompes à carburant en position ON, l'avertissement FAULT restera présent, car elles ne sont pas encore en marche. FAULT disparaîtra automatiquement lorsque les moteurs seront lancés. Tous les voyants « blancs » devraient être éteints.

8. **Eclairage cockpit :** Comme les panneaux sont parfois sombres – en fonction de la position du soleil – réglez la luminosité du cockpit sur BRT.

9. **ANN LT BRT / TEST:** Commutez sur TEST pour tester la fonctionnalité des voyants du tableau des pannes. Repassez sur BRT pour les opérations standard. Les réglages DIM sont ignorés.

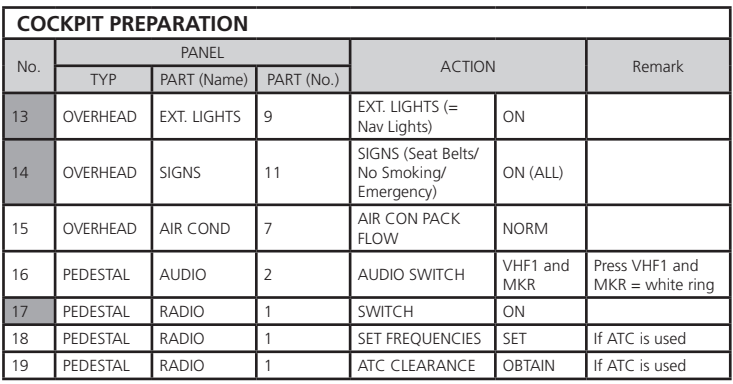

#### 4.2. Préparation du cockpit – Partie 1

20. **RADIO – REGLAGE FREQUENCES** – Etant donné que la fréquence ATIS de Frankfurt est 118.025, réglez la fréquence VHF1 en STBY/CRS sur 118.025 (en utilisant la molette de la souris vous pouvez sélectionner avec le bouton extérieur les chiffres de 118. à 136. et avec le bouton intérieur ceux entre .000 et .975). Appuyez ensuite sur la flèche verte pour commuter les valeurs précédemment entrées de STBY à ACTIVE. Après un court moment, vous entendrez l'information ATIS (météo, vents, pression et pistes en service, etc.). Après avoir obtenu toutes les informations nécessaires, appuyez de nouveau sur le bouton.

#### 4.3. FMGS / MCDU – Insertion des données

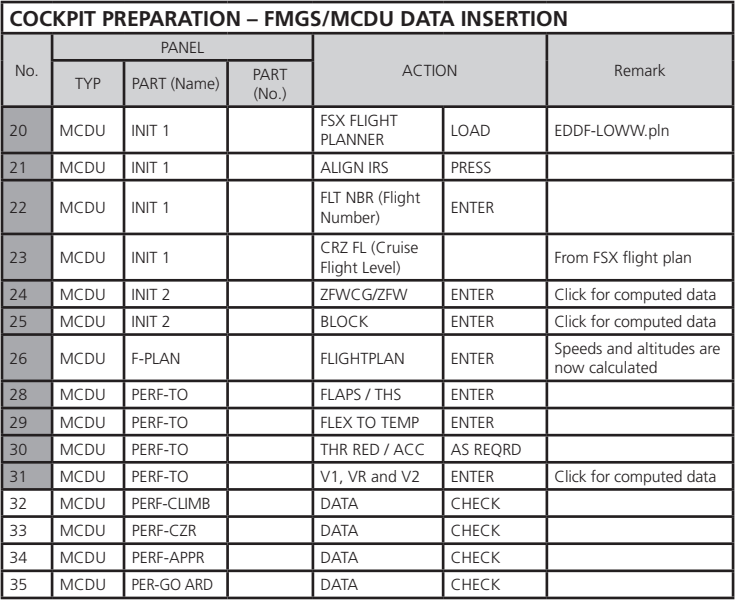

xx. **Ouvrez le MCDU:** Dans le cas où les données ou la page de menu sont affichées; utilisez la touche INIT afin que la page INIT A s'ouvre (INIT A ne peut être ouverte que si l'avion est au sol).

20. **FROM/TO:** Ouvrez le planificateur de vol et chargez le vol EDDF-LOWW ou créez un autre plan de vol. A la question de savoir si votre avion doit être déplacé à l'aéroport de départ, répondez « non » (car vous êtes déjà à EDDF). De manière automatique, le plan de vol déjà chargé EDDF-LOWW depuis le planificateur de vol de FSX est chargé dans le MCDU.

21. **ALIGN IRS:** Appuyez sur LSK 3R pour lancer l'IRS (Inertial Reference System). Cela peut prendre un peu de temps. Si l'IRS est aligné le ND passe en vue standard.

22. **FLT NBR:** Rentrez le numéro du vol à l'aide du clavier du MCDU – dans notre cas LH321 – dans la zone de saisie et utilisez ensuite LSK 3L pour couper et coller les données dans le champ FLT NBR.

xx. **COST INDEX:** Le Cost Index détermine la vitesse utilisée pour la montée, la croisière et la descente si la vitesse est gérée. Pour le moment, cela n'est pas programmé dans le MCDU mais veuillez rentrer à l'aide du clavier du MCDU une valeur de 50 puis utilisez LSK 5L pour couper et coller la valeur dans le champ COST INDEX. Cost Index 50 signifie "economically (=économique)" c'est à dire que nous allons voler mois vite afin d'économiser du carburant.

23. **CRZ FL**: Le niveau de vol en croisière sera automatiquement inséré depuis le planificateur de vol de FSX et chargé dans le MCDU. Dans notre cas, ce sera 31.000 pieds et la température extérieure pour ce niveau de vol sera automatiquement calculée = -47 degrés.

xx. **CO RTE – ALT/CO RTE:** Les champs resteront sur NONE car cette fonctionnalité, à savoir l'utilisation de routes alternatives et d'aéroports alternatifs n'est pas programmée dans le MCDU de l'A321 IAE d'Aerosoft.

xx. **Next Page – INIT 2:** Utilisez ce bouton avec la flèche pointant vers la droite pour passer à la page INIT B (INIT B ne peut être ouvert que si les moteurs ne sont pas en marche).

24. **ZFWCG/ZFW:** Appuyez sur LSK 1R et la valeur de 23.5/57.1 (ou toute autre valeur basée sur votre configuration) apparaît dans le champ.

25. **BLOCK:** Appuyez sur LSK 2R et la valeur de 10.1 (ou toute autre valeur basée sur le carburant embarqué) apparaît dans le champ (reportez-vous au chapitre 3.2 pour plus de détails). La masse au décollage (TOW) devrait être de 67.2 et la masse à l'atterrissage (LW) = 59.3

26. **F-PLAN:** Merci d'utiliser la touche F-PLAN pour passer sur la page F-PLAN. Parcourez-la en utilisant les touches avec la flèche pointant vers le haut ou vers le bas pour vérifier tous les points de passage, la vitesse et l'altitude qui sont calculées.

28. **FLAPS/THS - PERF page:** Rendez-vous sur la page PERF (performance) en appuyant sur le bouton associé sur le MCDU. Entrez dans la zone de saisie (en utilisant le clavier du MCDU)"1" puis appuyez sur LSK 3R pour couper et coller la valeur dans le champ FLAPS/THS (volets et stabilisateur horizontal trimmable).

29. **FLEX TO:**Entrez dans la zone de saisie (à l'aide du clavier du MCDU) 57 et appuyez ensuite sur LSK 4R afin que la valeur soit coupée et collée dans le champ FLEX TO TEMP (reportez-vous également au paragraphe 5.5).

30. **THR RED/ACC:** Nous laissons l'altitude de réduction de poussée comme proposée par le MCDU (Niveau sol 1500 pieds).

31. **V1, V2 et VR:** Appuyez sur LSK 1L (V1) et une valeur calculée (142) apparaît dans le champ. Répétez la même manipulation pour V2 (146) à l'aide de LSK 2L respectivement, LSK 3L pour VR (149) (référez-vous aussi au paragraphe 5.5).

xx. **Pages de performance:** Parcourez aussi les autres pages PERF (CLB, CRZ, DES et APPR) en utilisant LSK6R ou LSK6L. Vérifiez bien que tous les paramètres sont OK. En particulier le Cost Index qui devrait être vérifié, qui détermine la vitesse utilisée pour la montée, la croisière et la descente si la vitesse gérée est utilisée.

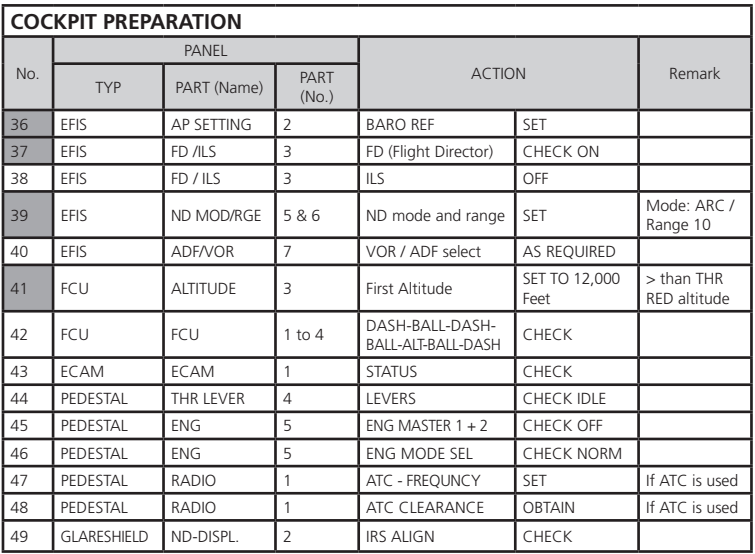

#### 4.4. Préparation du cockpit – Partie 2

36. **BARO REF:** Comme nous volons par beau temps, cela signifie qu'à Frankfurt il n'y aura pas de vents de surface et que pour le décollage, les pistes 7L et 7R sont en service. La pression atmosphérique est actuellement de 1013 hPa et nous avons une température de 5 degrés C. Comme il s'agit de la « valeur standard », il n'y a rien à faire de particulier.

37. **Directeur de vol:** Le bouton de directeur de vol devrait être « vert », c'est à dire qu'il est sur ON. Dans ce cas le FMA sur le PFD devrait être CLB et RWY TRK (les deux valeurs en bleu). Si ce n'est pas le cas, passez le F/D sur « off » et encore « on », ce qui assure que toutes les données provenant d'un précédent vol ont été supprimées.

39. **Mode ND et rayon:** Réglez le mode ND durant le décollage sur ARC et le rayon (range) sur 10.

41. **First Altitude:** Sur le FCU (Flight Control Unit) – Altitude – en utilisant le bouton approprié veuillez régler la première altitude à atteindre sur 12 000 pieds. Cette valeur doit dans tous les cas être supérieure à la Thrust Acceleration Altitude (dans notre exemple 1864 pieds). Dans ce cas, une balle apparaît alors à la droite de l'altitude entrée ce qui signifie que l'avion sera en "managed mode" jusqu'à ce que l'altitude soit atteinte.

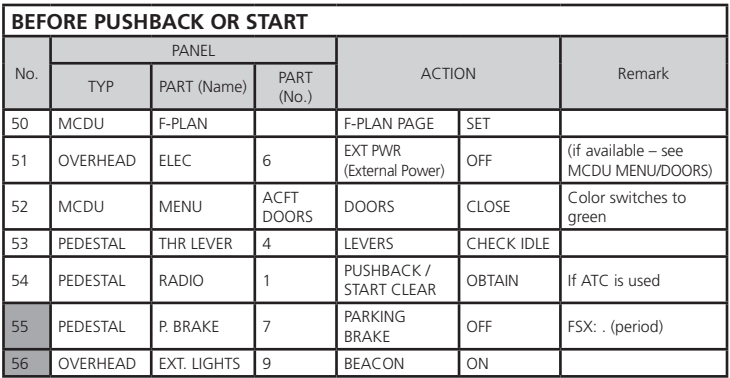

#### 4.5. Avant pushback et démarrage

55. **Pushback:** Les moteurs peuvent être démarrés pendant ou après le pushback. Pour commencer le pushback utilisez SHIFT + P (doit être utilisé pour débuter et terminer le pushback). Dans le cas d'un virage à 90 degrés utilisez en plus les touches 1 (dérive vers la gauche) ou 2 (dérive vers la droite).

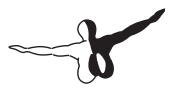

#### 4.6. Démarrage moteurs

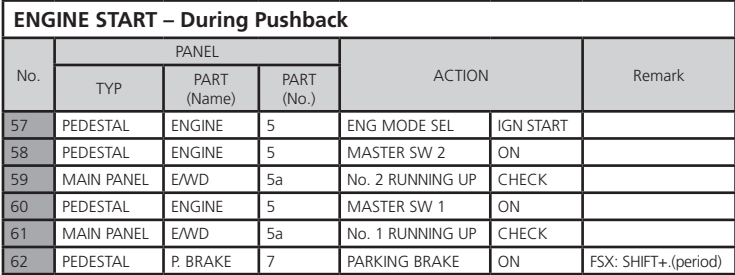

xx. **Mise en route des moteurs:** Après avoir réglé le sélecteur Engine Mode sur IGN START vous pouvez contrôler sur l'EWD que le FADEC (Full Authority Digital Engine Control) est activé car l'information orangée est remplacée par les affichages actifs.

#### 4.7. Après démarrage moteur

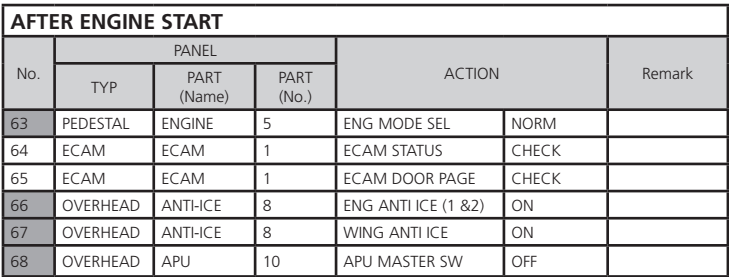

#### 4.8. TAXI

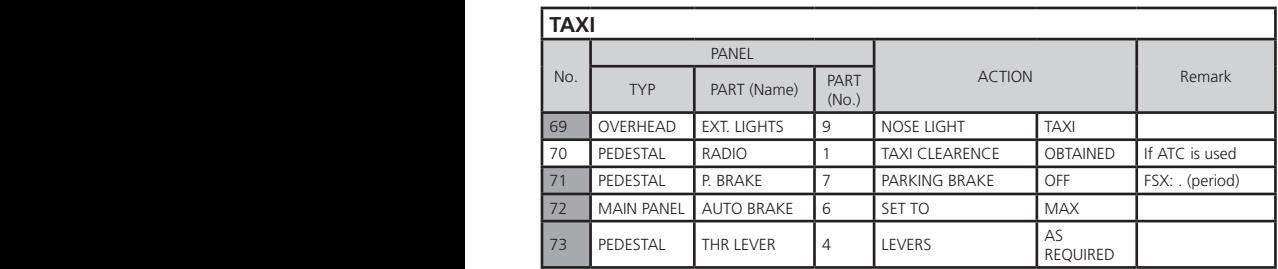

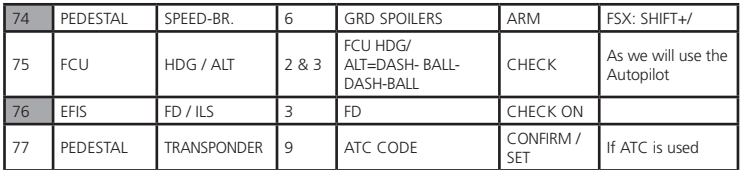

72. **AUTO BRAKE:** Pour régler l'Auto Brake sur MAX il est nécessaire que les freins de parking soient relâchés (#71). Si pour une raison quelconque, avant le décollage, les freins de parking sont utilisés une nouvelle fois, l'Auto Brake sera automatiquement désactivé. Dans ce cas, avant le décollage, il faudra le remettre en position MAX.

73. **TAXI:** Réglez les manettes des gaz dans la zone manuelle. Autour de 40 % N1 (EWD) devrait être suffisant pour déplacer l'appareil. Le roulage devrait être opéré à 20 noeuds, avec 10 noeuds pour les virages. Dès que l'avion se déplace, 30 % de puissance N1 (EWD) devrait être suffisant pour l'emmener jusqu'au point d'arrêt de la piste 07L.

74. **GRD SPOILERS:** Afin de pouvoir armer les spoilers sans les déployer, veuillez déplacer légèrement les manettes sur ralenti. Le problème est que FSX utilise des spoilers de type Boeing qui se déploient une fois armés quand les manettes de gaz sont en position ralenti.

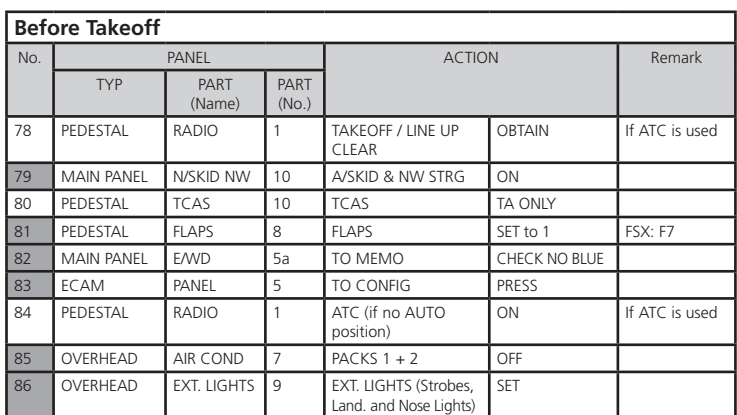

#### 4.9. Avant décollage

79. **Accès dégagé:** Regardez à gauche et à droite pour vous assurer que la piste est dégagée. Pénétrez ensuite sur la piste 07L pour le décollage.

80. **TCAS:** Utilisez la couronne extérieure du bouton pour régler le mode sur TA ONLY.

#### 4.10. Décollage (Partie 1)

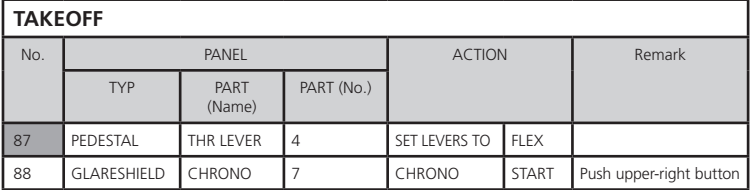

87. **Décollage:** Si vous êtes autorisé au décollage (cleared for takeoff), poussez les manettes des gaz à 60 – 70 % N1 (EWD) et contrôlez le EWD pour être sûr que de la puissance est disponible. Si tout est OK, vous pouvez pousser les manettes jusqu'au cran FLEX (vous entendrez deux clics) et cela sera confirmé sur le FMA. Vous pouvez aussi utilisez le cran TOGA (si la piste est courte ou mouillée). Mais pour ce vol, nous avons décidé d'économiser un peu de carburant et d'utiliser plutôt la puissance FLEX pour décoller.

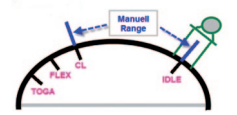

Position manette des gaz

Pour le moment, les IRS sont automatiquement alignés avec la position GPS et l'avion devrait apparaître sur l'écran de navigation au début de la piste 07L.

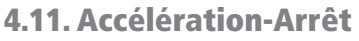

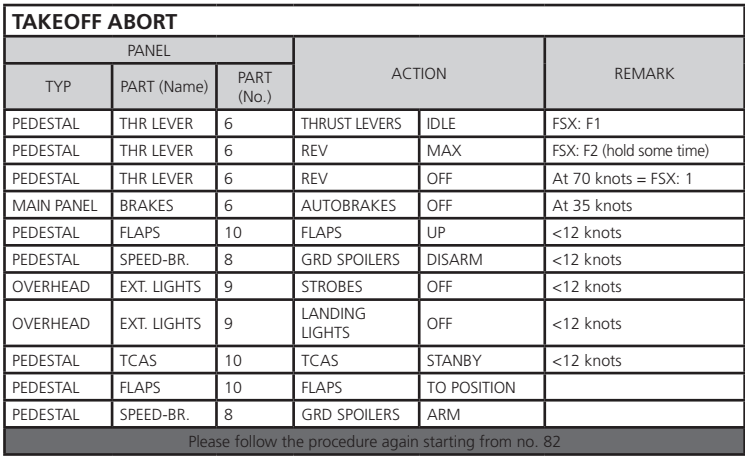

S'il est nécessaire d'interrompre le décollage, il vous suffira de tirer les manettes des gaz en arrière en position IDLE et de régler les reverses sur MAX.

#### 4.12. Décollage (Partie 2)

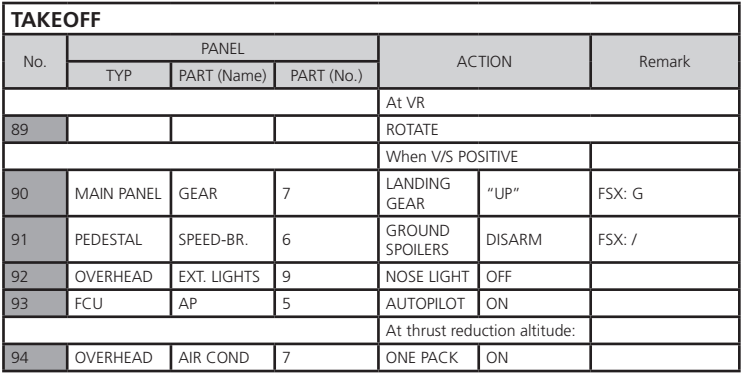

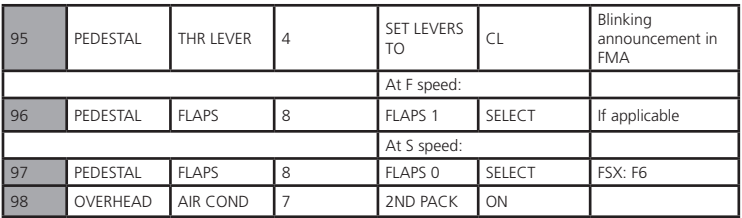

#### 89. **Rotation:**

a. Au cours du décollage, il faudrait effectuer sur le manche une pression à mi-chemin jusqu'à ce que la vitesse atteigne 80 noeuds. La position du manche peut être visualisée sur le PFD (référez-vous à l'image 16).

b. Une fois que la poussée de décollage sera appliquée et si la piste est équipée d'un ILS, la barre de lacet apparaît sur le PFD afin de vous aider à maintenir l'avion aligné au centre de la piste (voir image 16).

c. Quand la vitesse passera 80 noeuds, le manche pourra être relâché pour revenir à une position neutre.

d. Quand la vitesse VR sera atteinte (indiquée avec un cercle bleu sur la bande de vitesse du PFD), tirez le manche pour débuter la rotation. Si le FD n'est pas parfaitement stabilisé à cet instant, prenez un angle d'inclinaison de 15°.

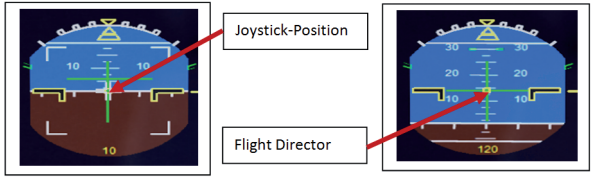

Sur la piste et al. et al. et al. et al. et al. et al. et al. et al. et al. et al. et al. et al. et al. et al. e

Peu de temps après le décollage, l'indicateur de position du joystick et la barre de lacet sur la piste présentes sur l'indicateur d'attitude vont disparaître et le directeur de vol apparaîtra.

90. **Train d'atterrissage – Freinage automatique:** Le freinage automatique va automatiquement se désactiver 10 secondes après la rentrée du train d'atterrissage.

xxx. **Altitude de réduction des gaz:** Quand l'altitude THR RED est atteinte (1.864 pieds dans notre exemple) un message clignotant LVR CLB apparaît sur le FMA (1ère colonne). Ramenez les manettes des gaz en

position CL. Pendant que la puissance diminue lorsque les manettes sont ramenées en arrière sur la position CL, vous devriez anticiper la réduction de l'inclinaison causée par la réduction de la puissance.

xxx. **Altitude d'accélération:** A cette altitude le mode CLB devient actif sur le FMA (2nde colonne). L'avion va maintenant accélérer jusqu'à la vitesse cible de 250 noeuds (en-dessous de 10.000 pieds).

xxx. **A.FLOOR:** Si vous volez avec une inclinaison trop importante, le mode Alpha Floor (Affichage = A.FLOOR sur le PFD / section FMA) sera activé, par exemple la puissance maximale sera automatiquement délivrée – sans prendre en compte la position des manettes de gaz. Dès que l'inclinaison sera redevenue normale, les manettes de gaz seront automatiquement replacées en position TOGA LK (affiché sur le FMA). Il s'agit d'un mode « vérouillé » = défini et qui peut être uniquement désactivé en utilisant la procédure suivante :

- e. Réglez la manette des gaz sur la position TOGA
- f. Désactivez l'auto thrust à l'aide du bouton FCU

g. A présent, ramener les manettes de gaz en arrière jusqu'à la position CL

h. Activez à nouveau l'auto thrust en utilisant le bouton FCU

i. Si le pilote automatique est déjà activé, il doit être à nouveau réactivé en passant sur ON

#### 4.13. Décollage (Partie 3)

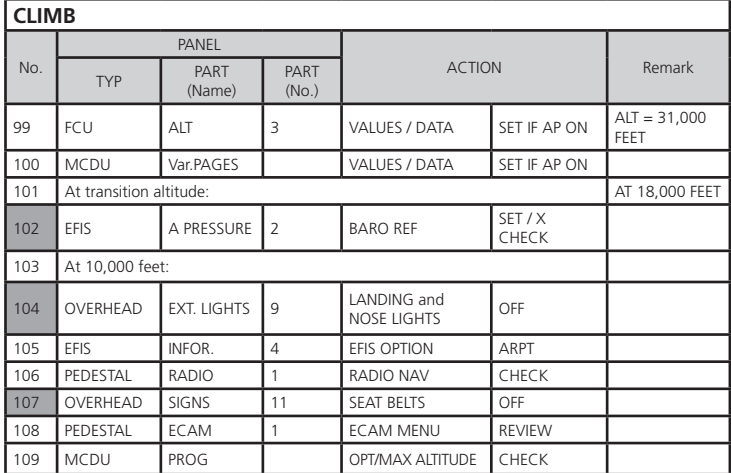

99. **CLIMB / Altitude:** Avant d'atteindre la première altitude réglée de 12 000 pieds (voir No. 41) veuillez entrer l'altitude de croisière désirée depuis le MCDU = 31.000 pieds dans le FCU et appuyez sur le bouton ALT, le mode géré est sélectionné.

101. **Altitude de Transition:** En réglant le MCDU nous n'avons pas modifié l'altitude de transition proposée (réglée sur 18.000 pieds), en atteignant cette valeur de 18.000 pieds, le système doit être réglé sur "STD = Standard". Tirez le bouton "BARO" à l'altitude de 18.000 pieds.

103. **A 10,000 pieds:** Dès que l'altitude de 10.000 pieds est atteinte, cela signifie que la restriction de vitesse de 250 noeuds n'est plus valide. Par conséquent l'avion accélère jusqu'à la vitesse calculée de .78 mach (FMGC ou MCDU) basée sur le COST INDEX utilisé pour ce vol.

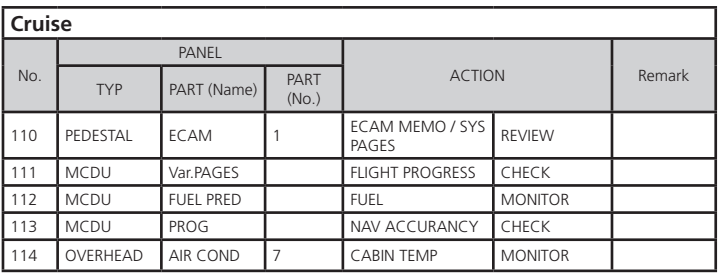

#### 4.14. Croisière

111. **Altitude de croisière:** Dès que l'altitude de 31.000 pieds a été atteinte (près du point de passage NOGRA et marqué sur l'écran de navigation avec une petite flèche pointant vers le haut) les données du FMA sur le PFD devraient avoir changé en SPEED, ALT CRZ et NAV.

#### 4.15. Préparation de la descente

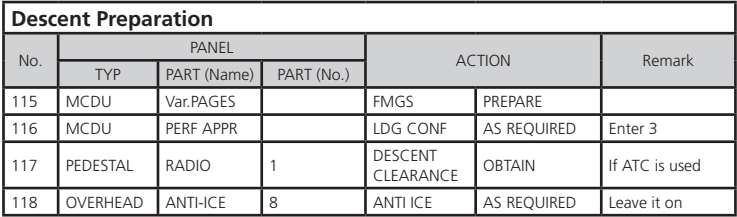

#### 4.16. Descente

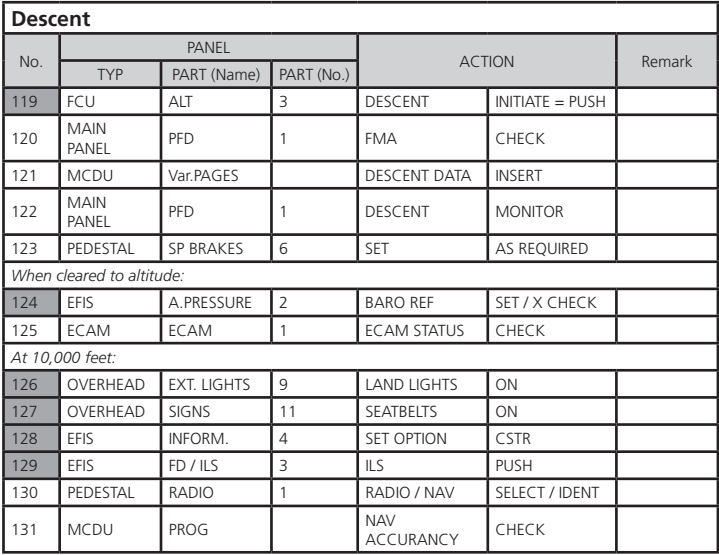

119. **Amorce de la descente:** Avant que le point de T/D (Début de la descente / Top of Descent) (entre BUDEX et VENEN) ne soit atteint, l'altitude devrait être réglée sur 3.000 pieds. Cette altitude devrait dans tous les cas être réglée de telle manière que le glide path vertical soit intercepté par en-dessous. Au point de T/D (Top of Descent), actionnez le bouton ALT et réglez le taux de descente sur -2.000.

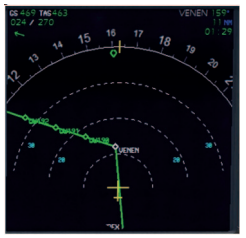

Début de descente – Amorce de la descente

124. **Altitude de transition:** En installant le MCDU nous n'avons pas changé l'altitude de transition proposée (réglée sur 18.000 pieds), en atteignant maintenant cette valeur de 18 000 pieds une nouvelle fois, le système doit être réglé sur la pression actuelle. Veuillez presser le bouton "BARO" à l'altitude de 18 000 pieds.

xxx. **A 10,000 pieds:** Dès que l'altitude de 10 000 pieds est atteinte (près de TEMTA), la restriction de vitesse de 250 noeuds redevient valable. Pour cette raison, l'avion réduit automatiquement la vitesse à 250 noeuds. En raison de la descente, les 250 noeuds ne peuvent parfois pas être respectés – dans ce cas, utilisez les aérofreins pour ne pas dépasser 250 noeuds.

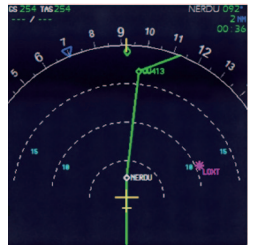

ND: Point de décélération

xxx. **Point de décélération:** A l'approche de NERDU l'altitude réglée de 3 000 sera atteinte. Bientôt la phase d'approche va débuter. Avant WW413 la vitesse-cible devrait à présent être modifiée sur la vitesse Vapp, dans notre exemple 136, comme calculé par le FMGC – MCDU (PERF APP). Veuillez activer le bouton de vitesse et régler la vitesse cible sur 136 noeuds en conséquence.

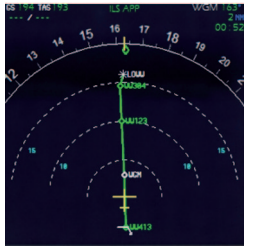

Phase d'approche finale pour LOWW

129. **ILS:** Dès que vous avez atteint WW413 rentrez la fréquence ILS de LOWW RW16 (OEZ = 108.5) en entrant dans la zone de saisie du MCDU – RAD NAV = OEZ et appuyez sur LSK1L. Retournez ensuite sur le panneau EFIS et appuyez sur le bouton LS correspondant sur le panneau EFIS et les indicateurs latéral et vertical de position de l'ILS ainsi que l'identification ILS deviennent disponibles sur le PFD – référez-vous aussi à l'image 23. Appuyez alors sur le bouton LOC afin que le l'axe latéral soit intercepté.

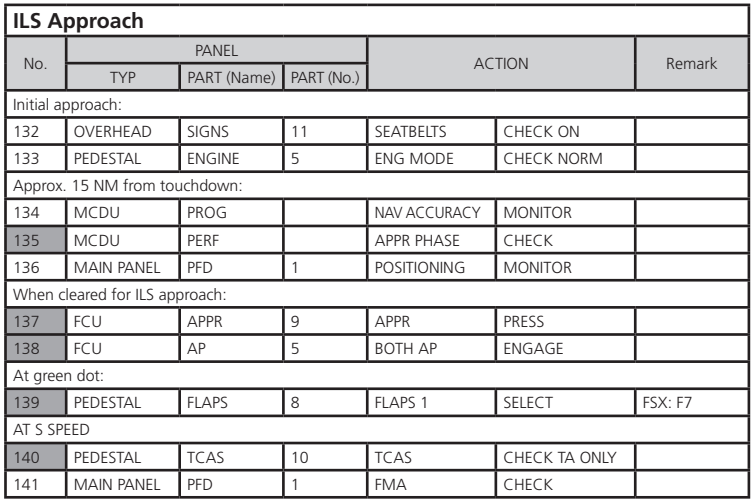

#### 4.17. Approche ILS

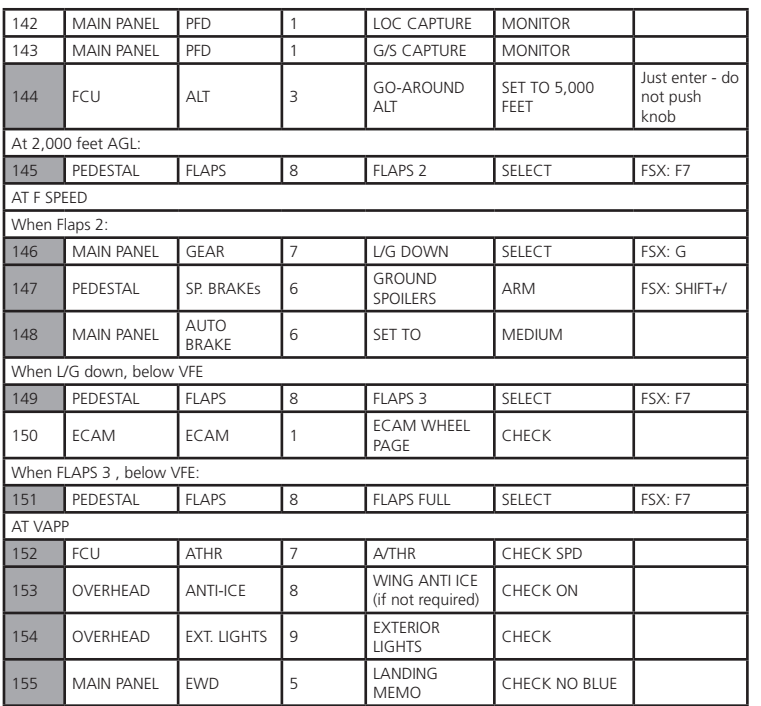

137. **Approche:** Dès que la phase finale d'approche a été activée (#135) – merci de vous référer aussi à l'image 23 – l'affichage du ND indique maintenant ILS APP en haut – vérifiez si l'axe latéral a été intercepté. Appuyez ensuite sur le bouton APPR sur le FCU. Cela signifie que l'avion, après avoir intercepté l'axe latéral, va maintenant aussi suivre le glide path vertical, sans tenir compte de toute autre données réglée sur le FCU ou le MCDU.

138. **Pilote automatique:** Appuyez aussi sur le 2ème bouton du pilote automatique. Cela signifie que nous faisons une approche de catégorie 3 (pas d'intervention des pilotes jusqu'après le toucher) et l'appareil se pose d'une manière totalement automatique avec tous les pilotes automatiques utilisés.

xxx. **Volets / Train d'atterrissage:** Au cours de l'approche les volets seront lentement déployés cran par cran de 1 jusqu'à FULL, en fonction de la vitesse de l'avion. Quand les volets sont en position  $2 =$  (F-speed de 154 noeuds) le train d'atterrissage pourra aussi être sorti. Quand les volets seront déployés en position FULL, l'avion aura atteint sa vitesse d'approche finale (Vapp) à 136 noeuds.

142. **Capture du LOC:** En premier lieu, l'axe latéral sera intercepté (LOC\* ou LOC affiché sur le PFD -FMA) puis ensuite le glide path vertical (affichage supplémentaire de G/S\* ou G/S sur le PFD -FMA).

143. **Capture du G/S:** Après avoir aussi intercepté le glide path vertical l'affichage sur le PFD-FMA ressemble à ce qui suit (référez-vous à l'image 24 ci-dessous):

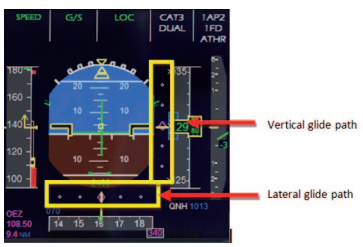

PFD - Axes vertical et latéral

Le milieu des deux barres montre la position des axes vertical et latéral, le losange magenta montre la position actuelle de l'appareil. Cela signifie que durant l'approche tous les losanges se rapprochent du centre. L'image ci-dessus représente une position idéale de l'avion pour l'atterrissage.

Sur le panneau de contrôle EFIC veuillez passer le bouton pour les différentes vues sur LS. Cette vue montre aussi le glide path et la position de l'avion sur celui-ci.

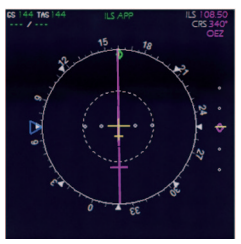

ND – Vue ILS LOWW Rwy16

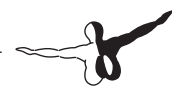

144. **Altitude de remise des gaz:** Modifiez l'altitude réglée sur le FCU à la première altitude à atteindre après une « remise des gaz ». Faites en sorte de ne changer que l'altitude et ne pas appuyer ou tirer sur le bouton à ce moment-là.

148. **Freinage automatique:** Réglé sur MED (moyen).

152. **Auto Throttle:** Laissez le A/THR activé...

153. **Wing Anti-Ice:** Laissez le système anti-givre sur on...

154. **Feux extérieurs:** Vérifiez juste si tous les feux extérieurs sont allumés : Feux à éclat / Strobe, Beacon, Nav & Logo tout comme les phares d'atterrissage / Landing Lights.

155. **Landing Memo:** En attendant, le « Landing Memo » devrait être apparu sur le EWD. Merci de vérifier s'il n'y a pas des entrées « bleues ». Si pour une raison quelconque il reste des entrées « bleues » (il se peut que vous aillez oublié d'effectuer certains réglages), merci d'effectuer ces réglages maintenant.

Il existe aussi plusieurs autres procédures d'approche utilisées en fonction des compagnies et des conditions météo (approches ILS – et approches non ILS). Par exemple une autre procédure d'approche ILS utilise d'abord la fonctionnalité LOC et après que le guidage latéral ait été intercepté, la fonctionnalité APPR est désormais utilisée pour intercepter le glide path vertical.

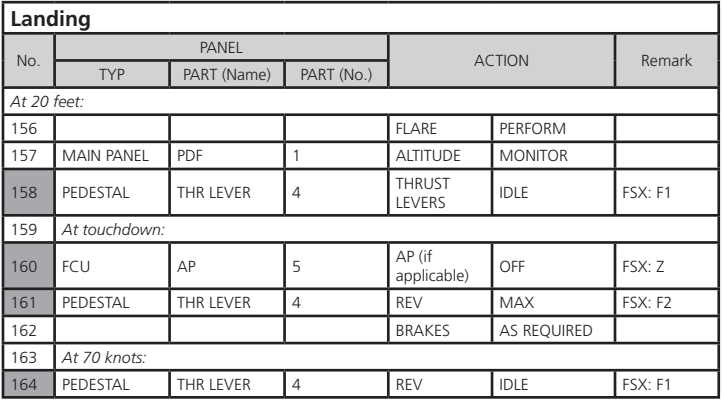

#### 4.18. Atterrissage

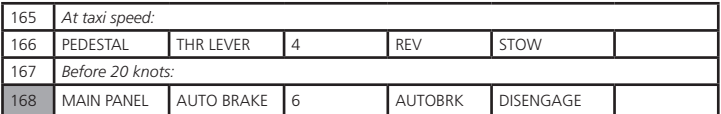

156. **Mode LAND et FLARE:** Alors que l'avion se rapproche du sol, le mode LAND s'engage, puis le mode FLARE. Les modes sont indiqués sur le FMA.

158. **Manette des gaz: IDLE:** A l'altitude de 20 pieds, vous entendrez un avertissement oral : "Retard, Retard". Tirez la manette des gaz en arrière sur IDLE et laissez l'avion toucher doucement le sol.

161. **Manette des gaz: REV:** Après le toucher, les inverseurs de poussée devraient être activés (en utilisant la touche F2 du clavier).

162. **FREINS:** Le freinage automatique fait décélérer l'avion au sol. Vous pouvez aussi reprendre le contrôle à tout moment en utilisant les freins. Toute action manuelle sur les freins déconnecte automatiquement le système de freinage automatique.

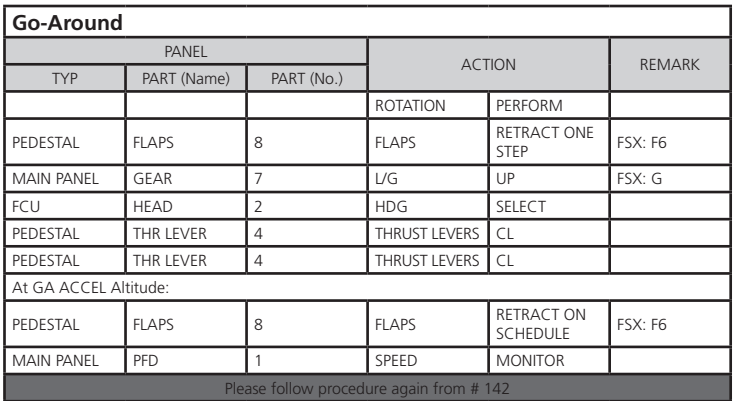

#### 4.19. Remise des gaz

xxx. **Manette des gaz: TOGA:** Si jamais une situation d'urgence se présentait et qu'un "Go-around" (remise des gaz) était nécessaire, par exemple dans le cas où la piste serait bloquée par un autre appareil ou s'il y avait un problème sur l'avion lui-même, il vous suffit de régler les manettes des gaz sur TOGA et de voler en suivant la procédure - et check list.

#### 4.20. Après atterrissage

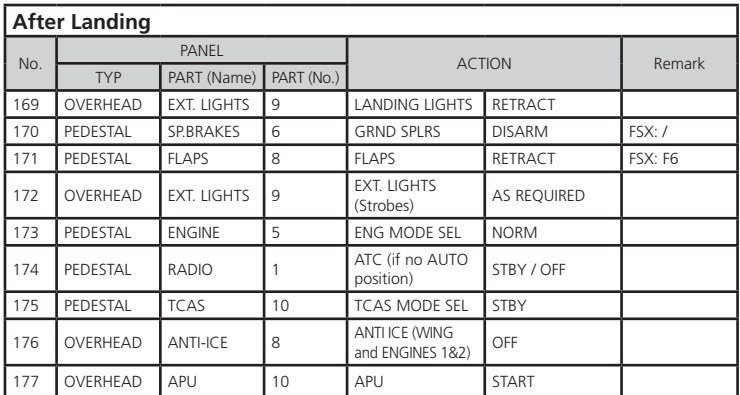

172. Feux extérieurs: Réglez l'interrupteur "NOSE" sur "Taxi".

xxx. **Réinitialisation FMGC / FMA (reset):** Une minute après que l'avion ait touché le sol, ses mémoires sont effacées afin de laisser les circuits prêts pour le prochain vol.

#### 4.21. Parking

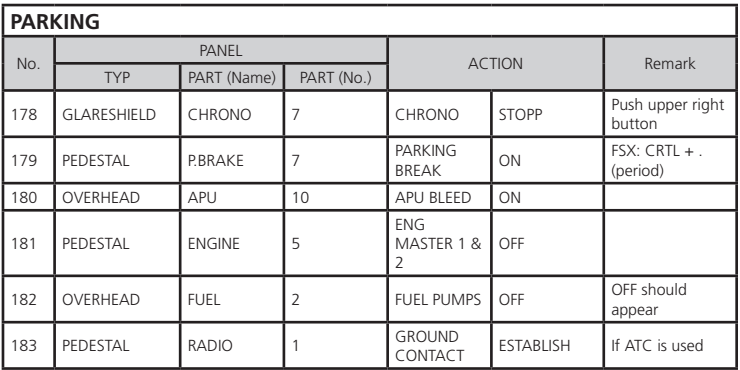

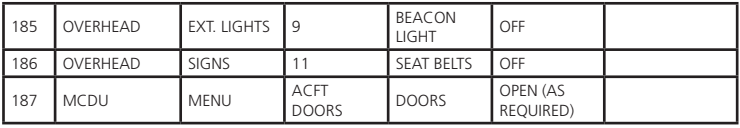

#### 4.22. Mise en sécurité de l'avion

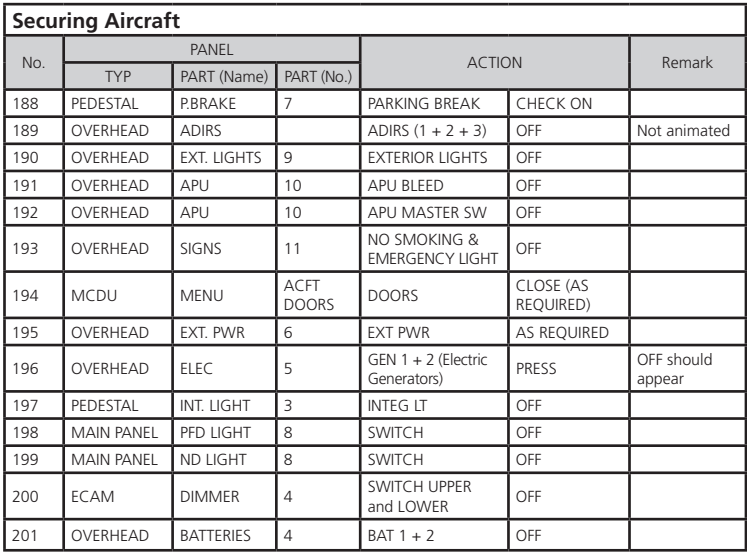

190. **Feux extérieurs:** Eteignez tous les feux extérieurs.

xxx. Cockpit "Dark & Cold": Le statut du cockpit devrait être "cold & dark". Tous les systèmes et interrupteurs devraient être en position "OFF". Avant de couper les batteries (OFF) le panneau devrait ressembler à celui montré sur l'image 26.

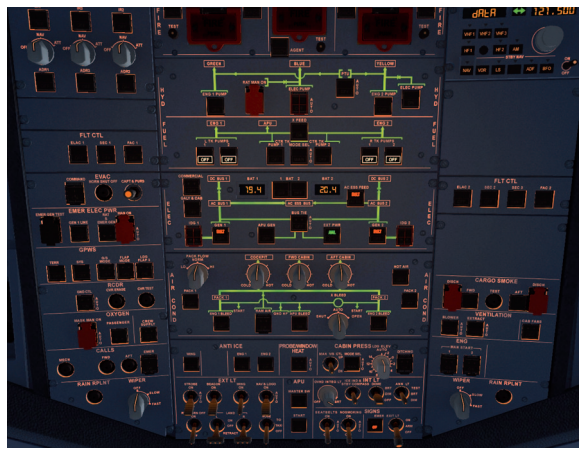

Panneau supérieur avant la coupure OFF des batteries

#### 5. Trucs et Astuces

#### 5.1. Ajuster les vues

Si vous souhaitez ajuster l'une des nombreuses vues disponibles, ouvrez-la tout d'abord par exemple de façon à ce qu'elle devienne la vue a active. Les combinaisons de touches suivantes seront alors actives :

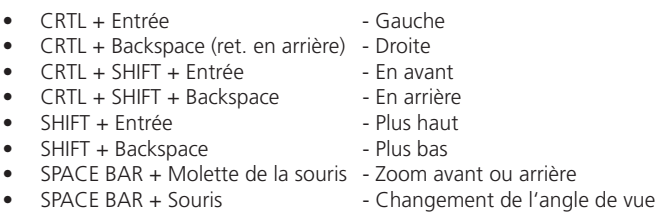

#### 5.2. Conserver / sauvegarder des vues ajustées

Après avoir ajusté les vues (en utilisant les combinaisons de touches appropriées) pendant la durée du vol, ces ajustements seront conservés jusqu'à ce que vous fermiez FSX, par exemple, si vous changez pour un autre avion, ces ajustements seront toujours valables. Si vous souhaitez conserver ces ajustements aussi pour

de futurs vols, veuillez sauvegarder le vol. La prochaine fois que vous chargerez le vol sauvegardé, il débutera avec les ajustements effectués auparavant.

#### 5.3. Travailler avec des plans de vol réels

Sur Internet il existe plusieurs pages sur lesquelles de « vrais » plans de vols (comme celui que nous avons utilisé dans ce tutoriel) sont disponibles. Voici deux adresses :

#### **http://www.vatflight plan.net/web\_showfphp?dep=EDDF&dest=LOWW &start=1** and **http://rfinder.asalink.net/free/**

Dans ces pages vous trouverez un grand nombre de plans mais vous devrez connaître l'indicatif des aéroports (tout comme dans notre exemple EDDF pour Frankfurt ou LOWW pour Vienna). Ces indicatifs peuvent aussi être trouvés en utilisant le planificateur de vols de Microsoft FS. Couplé à un outil de planification de vols du commerce, ces plans sont exportés dans le planificateur de FS et peuvent ensuite être utilisés pour l' A321 IAE d'Aerosoft.

#### 5.4. Travailler avec le planificateur de vol de FS / Sauvegarde du plan de vol

Le plan de vol véritable ou celui sauvé via le planificateur de vol de Microsoft FS peuvent être chargés dans le MCDU. En utilisant le planificateur de FS planifiez un nouveau vol ou chargez en un déjà sauvegardé et le plan de vol sera automatiquement importé dans le MCDU.

#### 5.5. Calcul des performances au décollage / Takeoff Performance Calculation (FLEX TO, V1, VR et V2)

FLEX TO, V1, VR et V2 dépendent de plusieurs facteurs comme la longueur de la piste ainsi que sa condition, l'altitude de l'aéroport, le vent, la température, la pression atmosphérique, la masse au décollage, les réglages de volets et de dégivrage. Les valeurs calculées automatiquement par le MCDU pour les vitesses utilisent des valeurs moyennes. Si vous souhaitez voler avec des données plus précises, merci d'utiliser un « calculateur de performance au décollage » disponible gratuitement.

#### 5.6. "Intercepter" le Glide Path ILS

Parfois le plan de vol créé avec le planificateur de vol de FS atteint le dernier point de passage avant la piste d'une façon qui fait que l'angle serait trop important (comme représenté dans l'image ci-dessous). L'angle idéal ne devrait pas excéder

45 degrés et dans de tels cas vous devriez voler sur un cap réglé manuellement afin d'intercepter correctement le glide path.

Dans l'exemple suivant – image 24 : Angle "intercepter" un glide path – (avant d'atteindre le WPT) veuillez « colorer » le bouton du FCU avec le triangle bleu (à l'aide du bouton droit de la souris) et régler un cap d'environ 50 degrés pour commencer à virer. Avant d'atteindre l'axe latéral (votre cap est d'approximativement 110 degrés alors que l'orientation de la piste est 160 degrés) appuyez sur LOC de manière à ce que l'axe latéral soit intercepté. Après l'interception, appuyez sur APPR (pour intercepter aussi le glide path vertical) et vous préparer à un atterrissage en douceur.

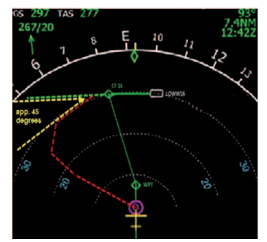

Angle "intercepter" un axe

#### 5.7. Utilisation de la procédure et Checklist

Après avoir utilisé ce tutoriel et volé un certain nombre de fois avec l'Airbus A321 IAE d'Aerosoft, vous n'aurez plus besoin d'explications. Vous pourrez alors mettre en oeuvre la procédure complète ainsi que les checklists et voler sur l'Airbus en tant que pilote presque comme dans la réalité. Il vous suffit d'utiliser les procédures - et checklists que vous trouverez en Annexe 7.

#### 6. Annexes / Glossaire

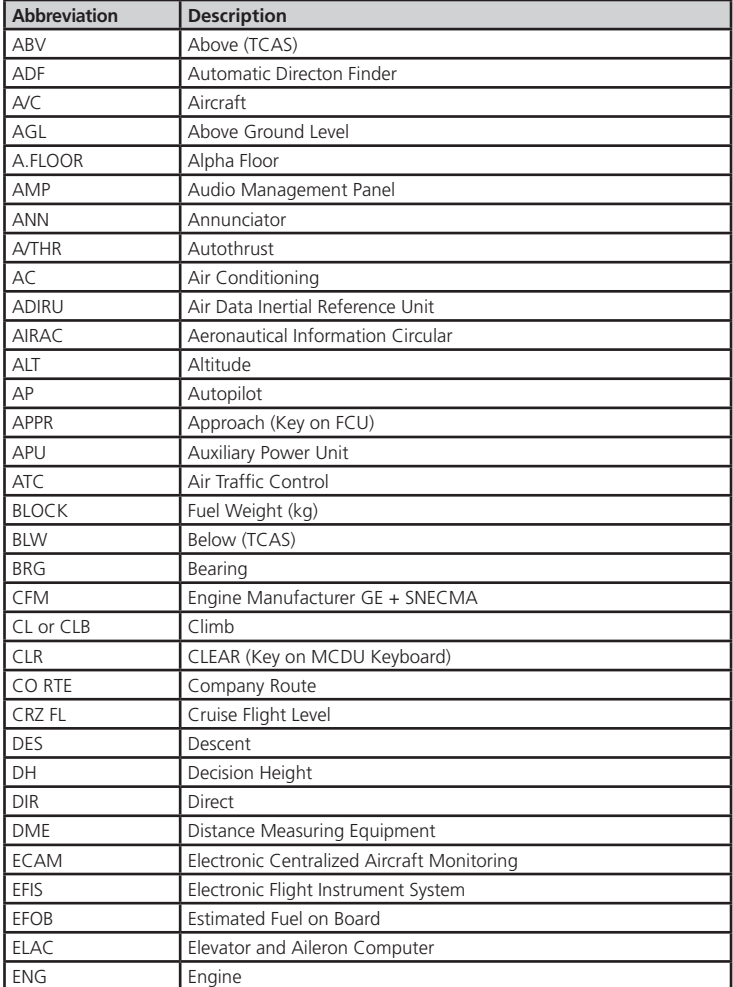

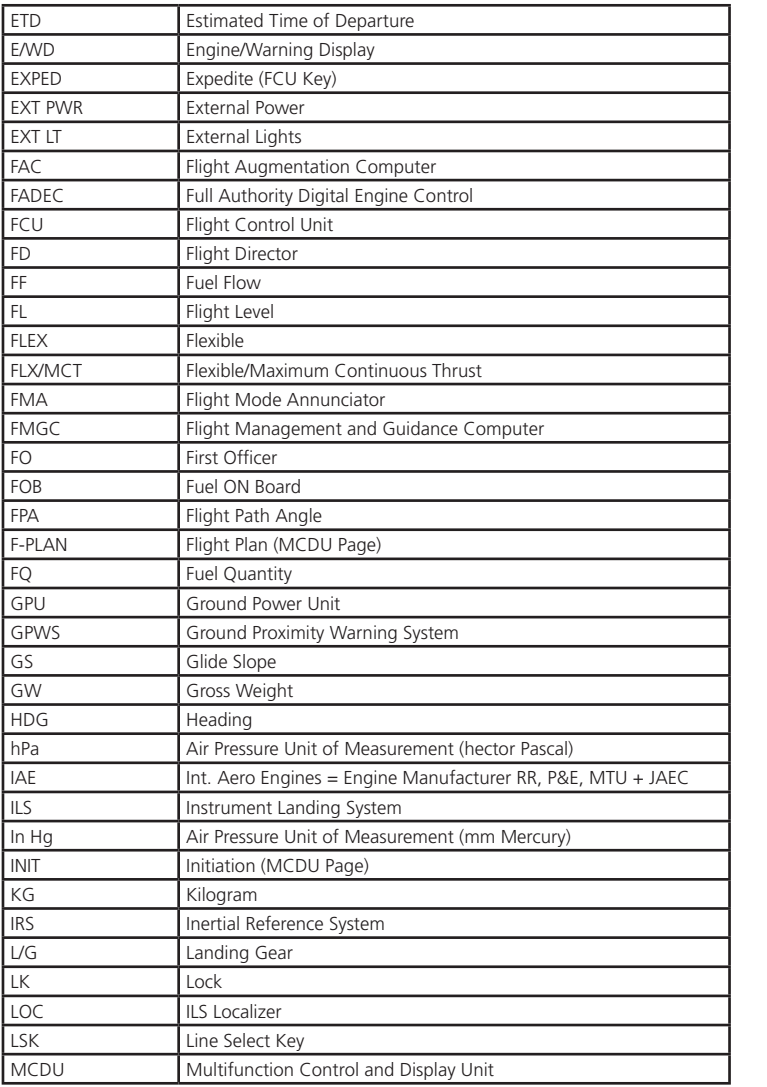

 $\begin{picture}(20,10) \put(0,0){\line(1,0){10}} \put(15,0){\line(1,0){10}} \put(15,0){\line(1,0){10}} \put(15,0){\line(1,0){10}} \put(15,0){\line(1,0){10}} \put(15,0){\line(1,0){10}} \put(15,0){\line(1,0){10}} \put(15,0){\line(1,0){10}} \put(15,0){\line(1,0){10}} \put(15,0){\line(1,0){10}} \put(15,0){\line(1,0){10}} \put(15,0){\line(1$ 

<u> 1989 - Johann Barbara, martxa a</u>

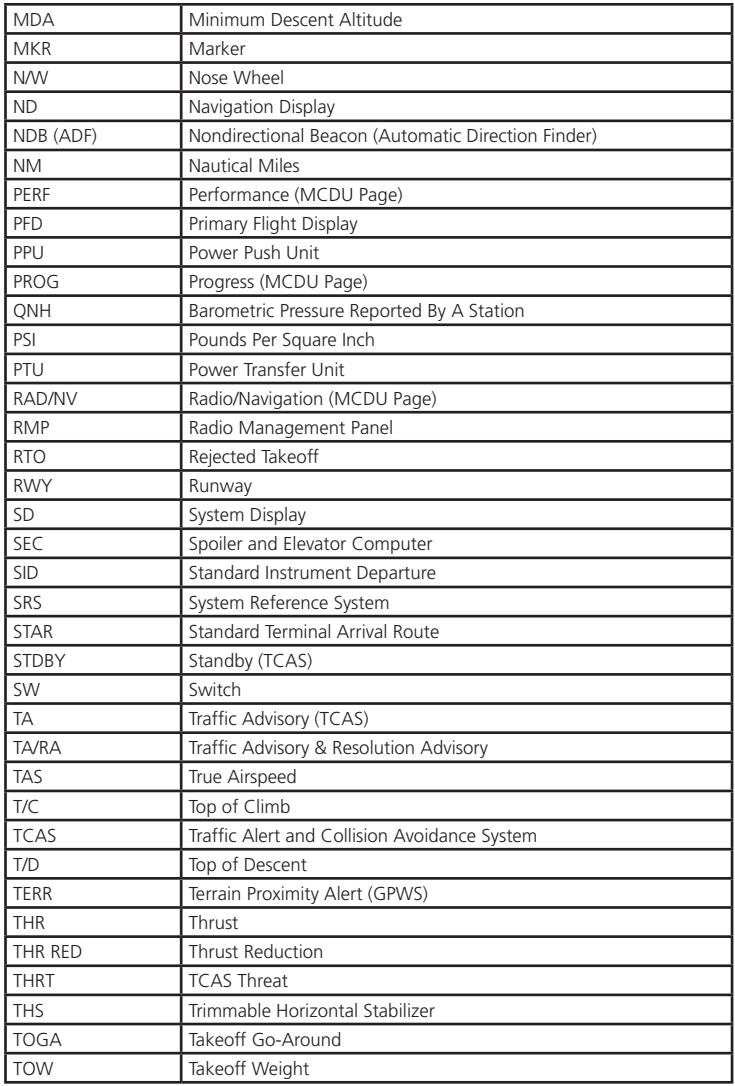

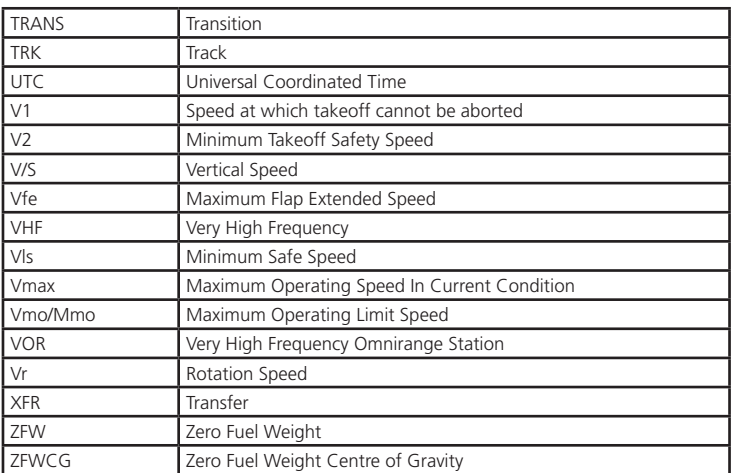

 $\overline{\phantom{a}}$   $\overline{\phantom{a}}$   $\overline{\phantom{a}}$   $\overline{\phantom{a}}$   $\overline{\phantom{a}}$ 

<u> 1989 - Johann Barbara, martxa a</u>

#### 7. Annexe – Procédures et Checklists A321 IAE

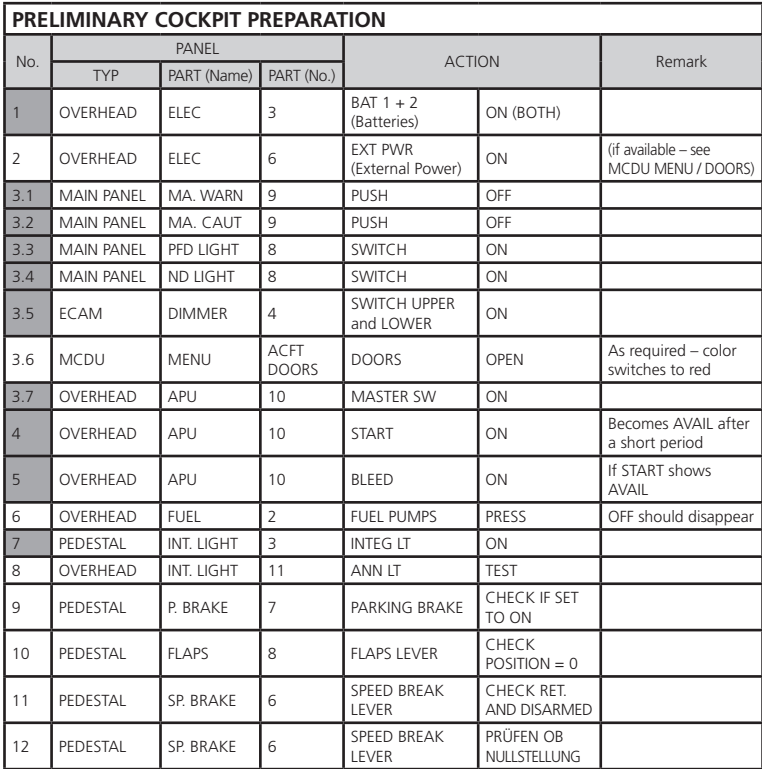

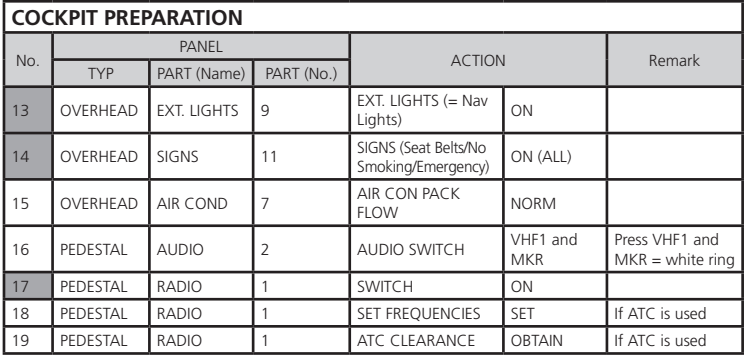

 $\sim$ 

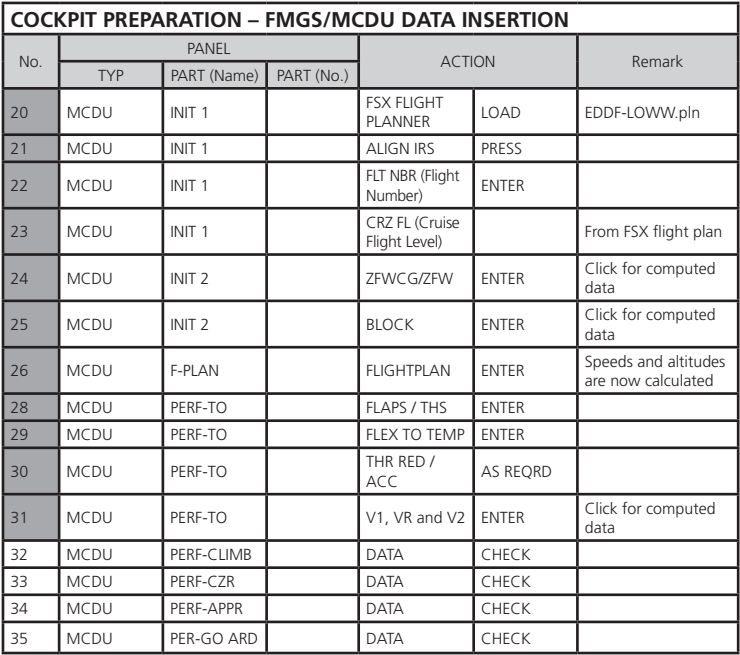

#### **COCKPIT PREPARATION**

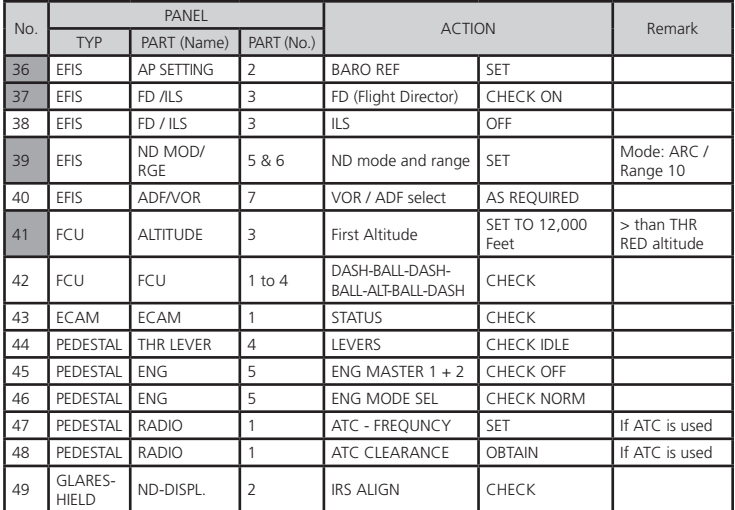

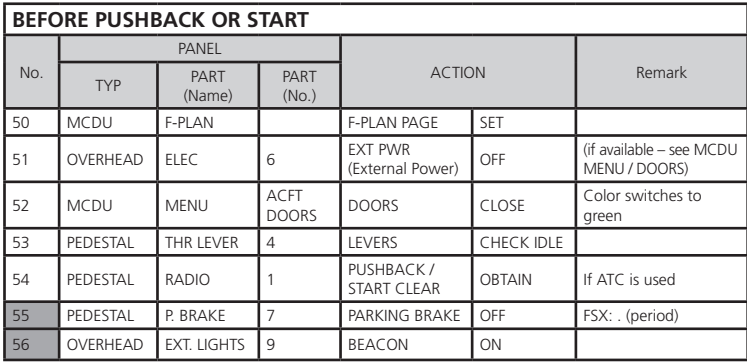

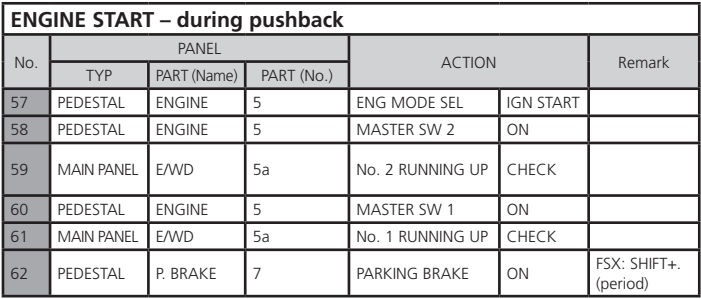

 $\frac{1}{\sqrt{1-\frac{1}{2}}}\approx$ 

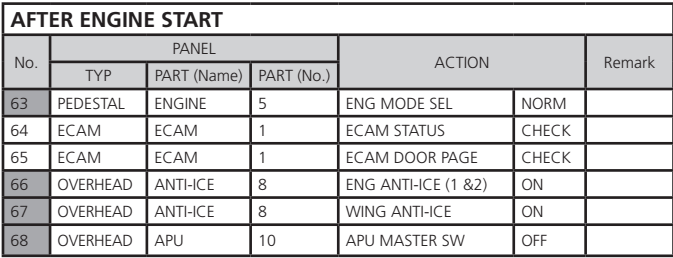

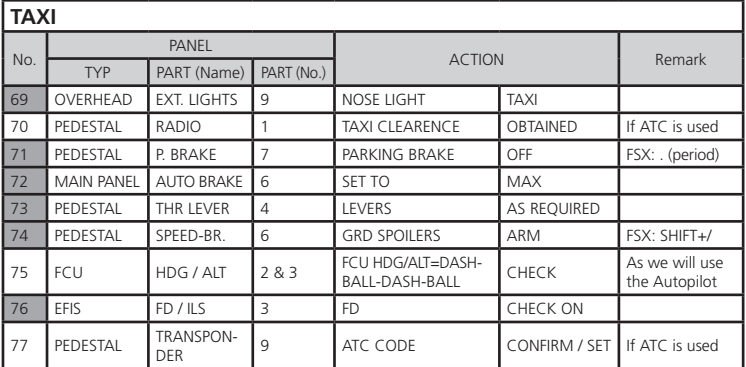

<u> 1989 - Johann Barbara, martxa a</u>

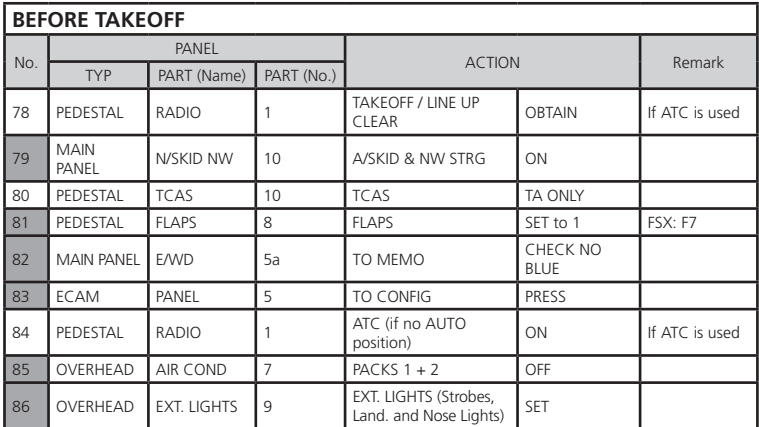

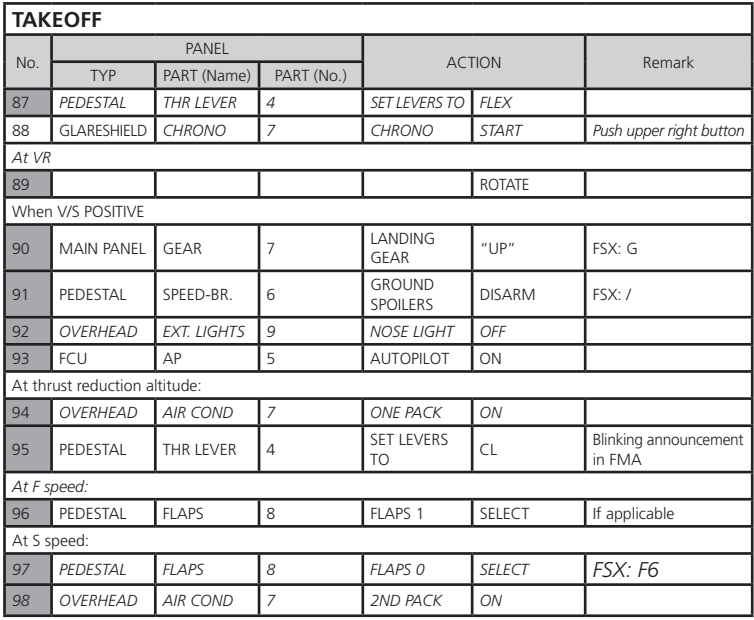

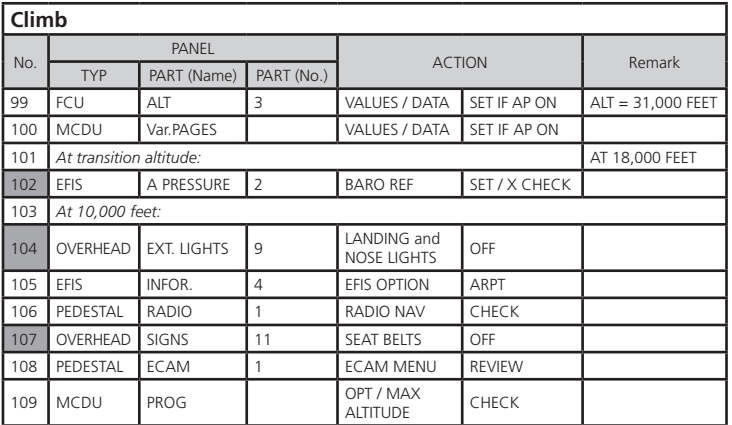

 $\sim$   $\sim$ 

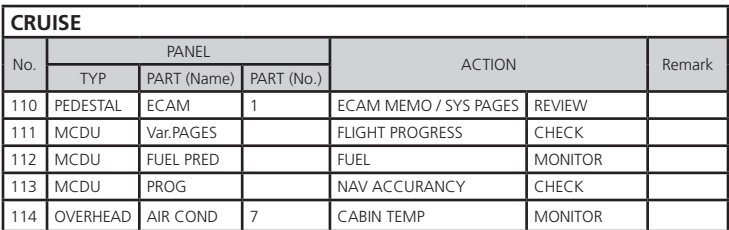

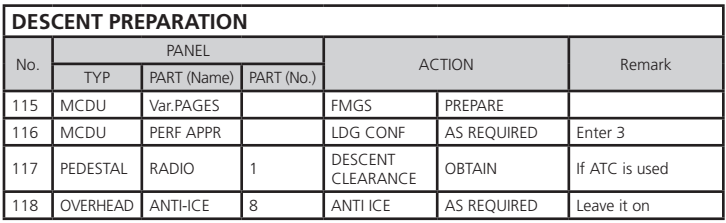

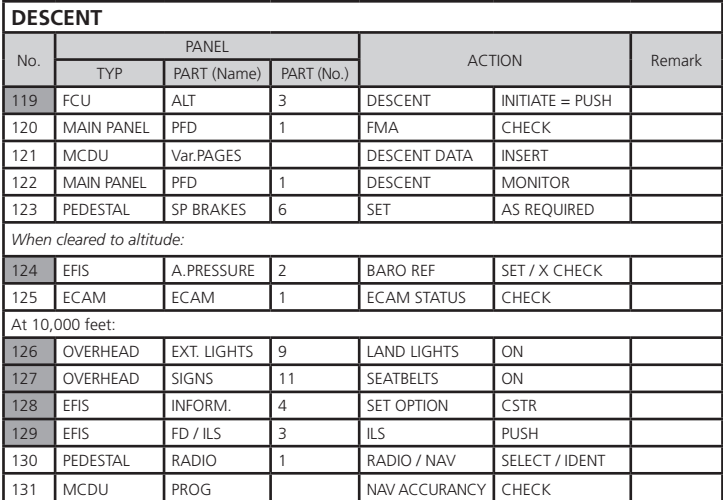

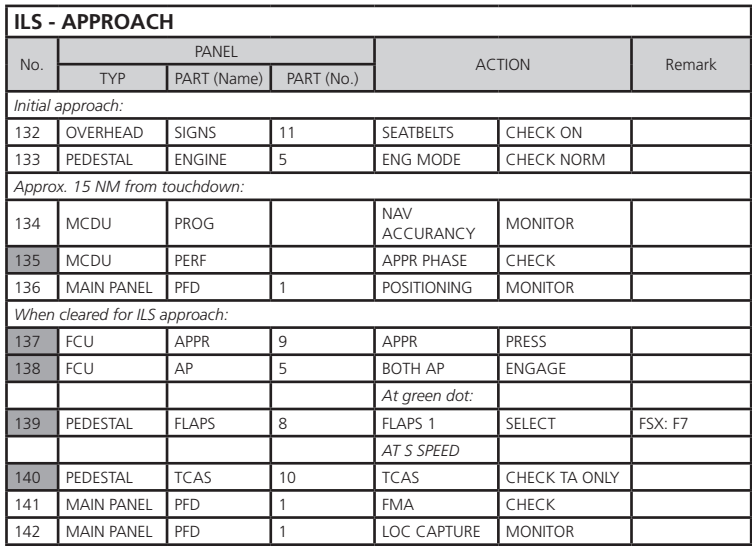

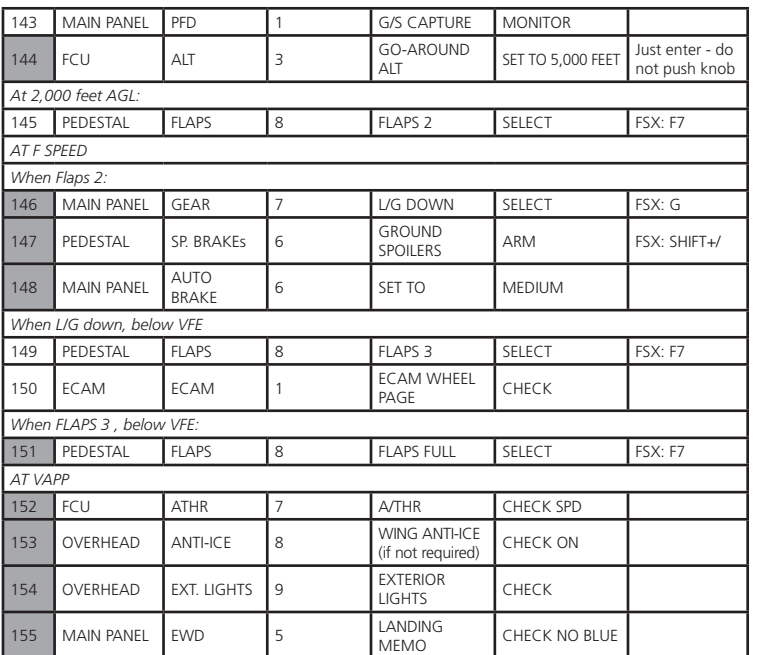

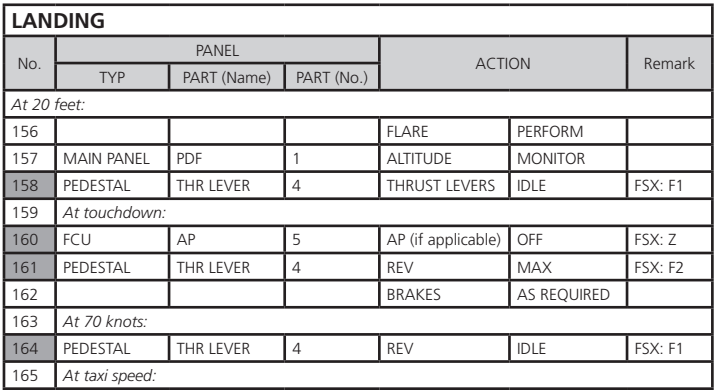

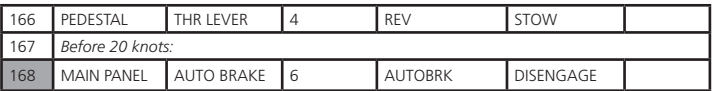

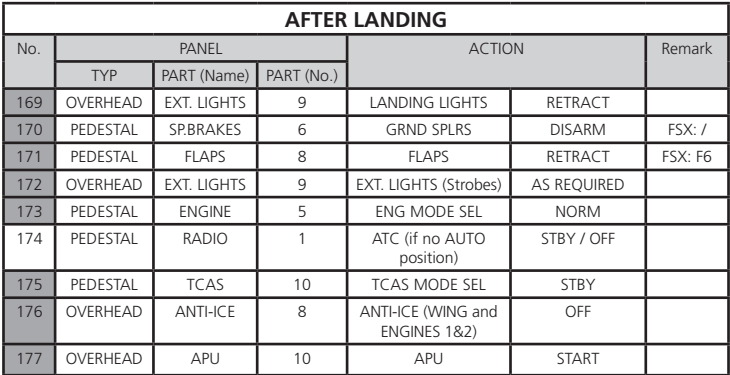

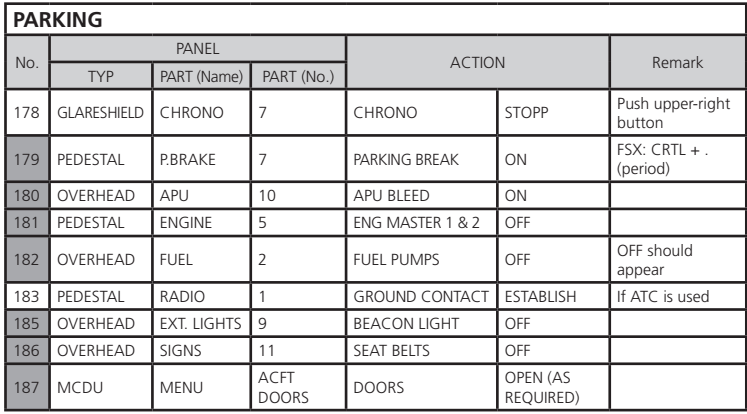

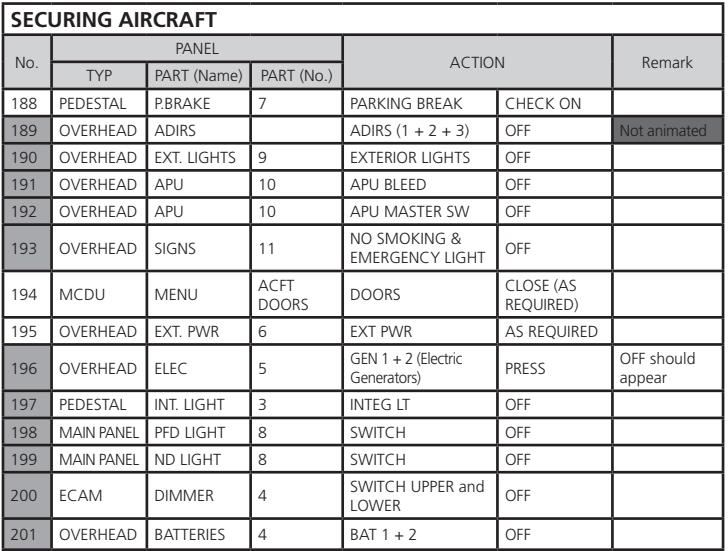

 $\sim$ 

 $\mathbf{A}$ 

<u> 1989 - Johann Barbara, martxa a</u>

# Edition **Iron Cross** RISE OF FLIGHT

*The First Great Air War*

#### Do you have what it takes to be an air ace?

*Dip into the challenge with the new flight simulator "Rise of Flight". Exciting air battles at original locations of WWI will give you an exhilarating feeling while enjoying the highly detailed graphics, several game modes (for example single- or multiplayer mode), exciting campaigns and missions, detailed landscapes and many realistic special effects. Nine of the most famous planes of WWI such as the Spad XIII and the Fokker Dr.1 (the legendary aircraft of the Red Baron) are waiting for you within the 100.000 km2 of the original western front line. Are you ready for this adventure?* 

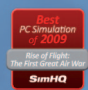

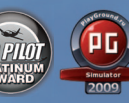

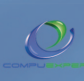

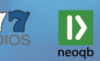

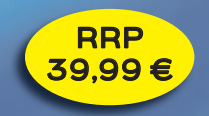